qwertyuiopasdfghjklzxcvbnmqwerty uiopasdfghiklzxcybnmqwertyujo dfghjkl INITIATION à Word 2007 lighjklz xcvbnr cours informatiques cvbn mqwert **nowert** vuiopa $\begin{array}{|c|c|c|}\hline \text{wiiop} & \text{wiii} \hline \end{array}$ uiopa Année 2009/2010 Régine B

sdfghjklzxcvbnmqwertyuiopasdfghjkl zxcvbnmqwertyuiopasdfghjklzxcvbn mqwertyuiopasdfghjklzxcvbnmqwert yuiopasdfghjklzxcvbnmqwertyuiopa sdfghjklzxcvbnmqwertyuiopasdfghjkl zxcvbnmqwertyuiopasdfghjklzxcvbn mqwertyuiopasdfghjklzxcvbnmqwert yuiopasdfghjklzxcvbnmqwertyuiopa sdfghjklzxcvbnmrtyuiopasdfghjklzxc vbnmqwertyuiopasdfghjklzxcvbnmq wertyuiopasdfghjklzxcvbnmqwertyui opasdfghjklzxcvbnmqwertyuiopasdf

# **SOMMAIRE**

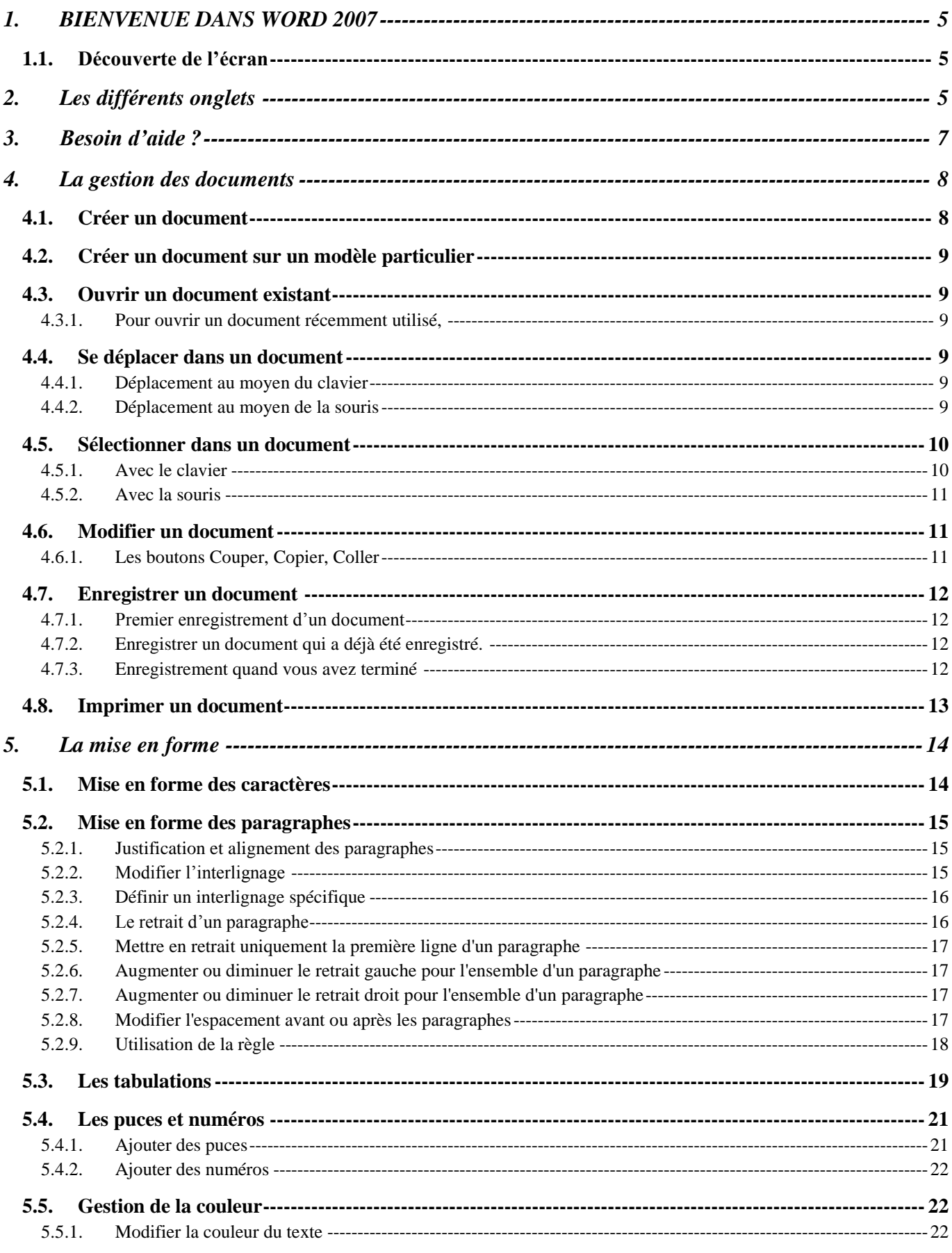

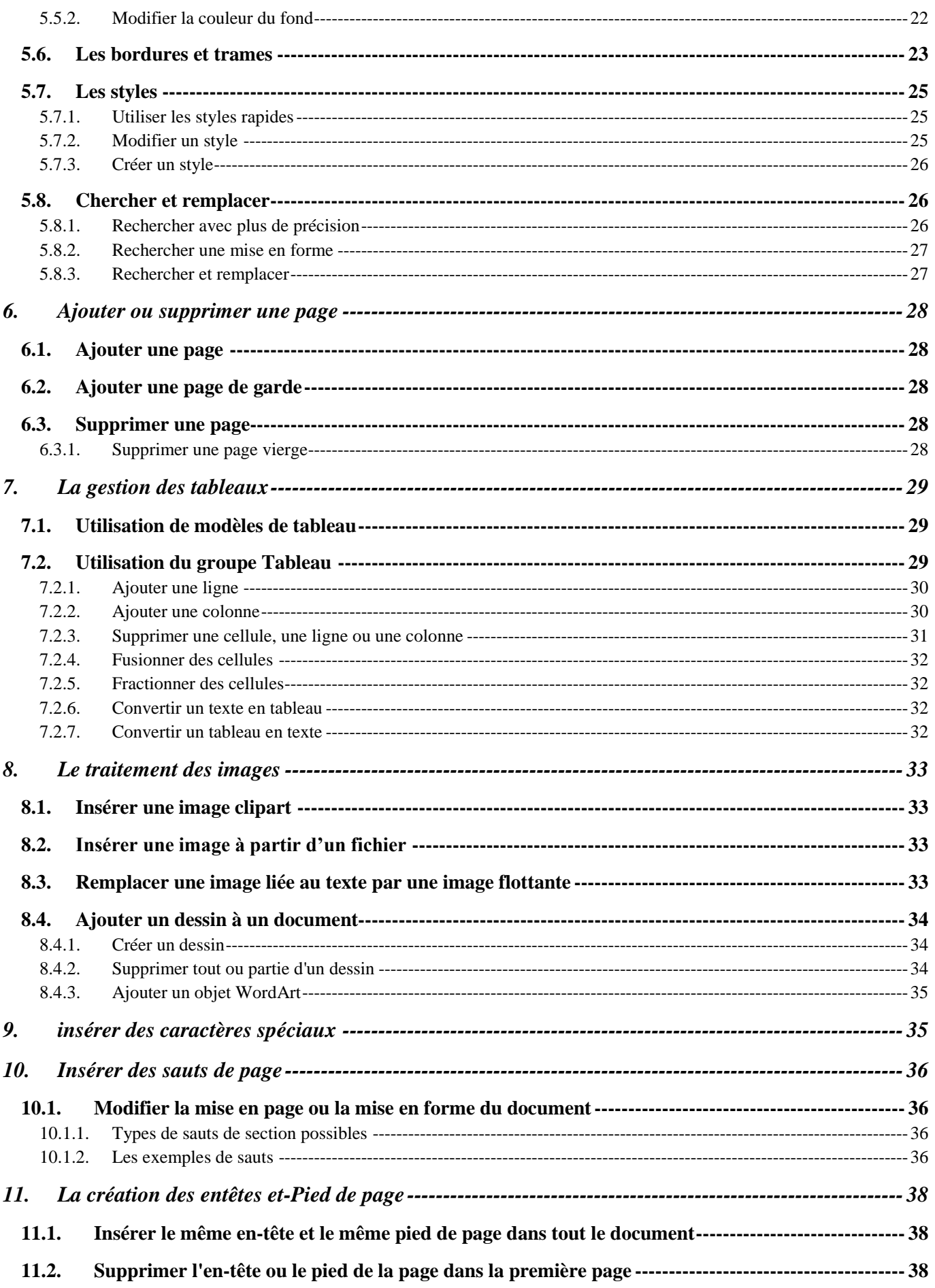

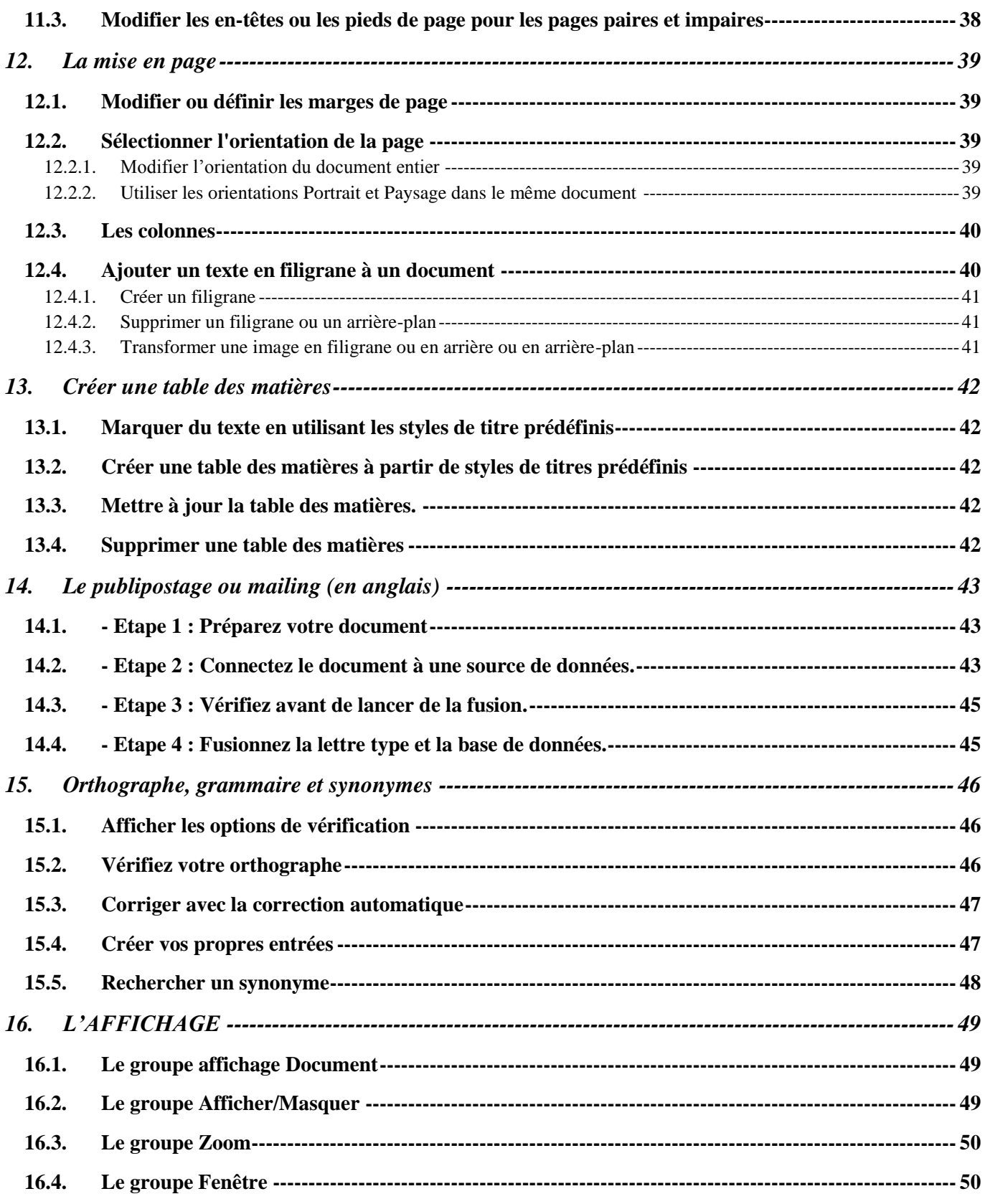

## <span id="page-4-1"></span><span id="page-4-0"></span>**1. BIENVENUE DANS WORD 2007**

## **1.1. Découverte de l'écran**

Le bouton La barre de titre Les onglets La barre **Office** d'accès rapide ABC - Microsoft Word  $\blacksquare$ L'aide de Word Insertion Mise en page Accueil Références Publipostage évision Affichane  $\frac{1}{26}$ 44 Rechercher A **旧·桂·祝·健健劇训¶** Calibri (Corps)  $\overline{+}$  11  $\mathbf{A} \mathbf{A}$ AaBbCcDc AaBbCcDc AaBbCo G<sub>3</sub> ab, Remplacer Coller Modifier G  $I$   $S$   $\rightarrow$  abe  $x^2$  Aa  $\overline{ab}$  + A EEEECHA-R **T** Normal **T** Sans int. Titre 1 Í Sélectionner \* les styles Presse-papiers <sup>15</sup>  $\overline{12}$ Paragraphe **Modification**  $\overline{L}$  $1 + 1 + 1 + \frac{1}{2}$ .<br>- 2 - 1 - 3 - 1 - 4 - 1 - 5 - 1 - 6 - 1 - 7 - 1 - 8 - 1 - 9 - 1 -10 - 1 -11 - 1 -12 - 1 -13 - 1 -14 - 1 -15 - 1 -16 - 1 -17 - 1 -  $\triangle$  - 1 -18 j. La règle Les commandes |- 1 - 1 - 1 - 1 - 2 - 1 - 2 - 1 - 2 - 1 - 9 - 1 - 8 - 1 - 8 - 1 - 8 - 1 - 8 - 1 - 2 - 1 - 2 - 1 - 2 - 1 - 7 -'n Les groupes **La fenêtre du document** l'espace dans lequel vous allez créer votre document Les Barres de défilement Le zoomerLa barre des tâches La barre d'état Boutons d'affichage Page: 1 sur 1 Mots: 0 Français (France) Google  $C C$ Windows Live... The 2 Microsoft O... . > C Portail Orange ... ◆ 19:27 **H** démarrer **Co** fiches site VIST... FR.

Comme n 'importe quel autre programme, Word apparaît à l'écran dans sa propre fenêtre.

**Le bouton office** remplace le menu Fichier des versions antérieures

**La barre de titre** affiche le nom de votre application et le nom du document en cours

**Les onglets** regroupent les différentes commandes et fonctions de Word.

**Les groupes et boutons de commandes** : chaque groupe contient des boutons de commandes qui exécutent des commandes dans les différents onglets.

**La barre d'état** affiche les paramètres relatifs visibles à l'écran**La barre des tâches**, permet de visualiser les programmes ouverts.

**La règle** facilite et accélère la mise en forme des documents

**Les barres de défilement** verticale et horizontale qui vous permettent de visualiser rapidement un document.

**Les boutons d'affichage :** permettent de contrôler l'affichage de votre document

**Le zoom** détermine la taille de l'affichage du document à l'écran

## <span id="page-4-2"></span>**2. Les différents onglets**

La version 2007 de Word a fait disparaître la barre de menu Fichier, Edition ... Celle-ci a été remplacée par un ruban composé d'onglets. Ces onglets sont au nombre de 7:

L'onglet Accueil :

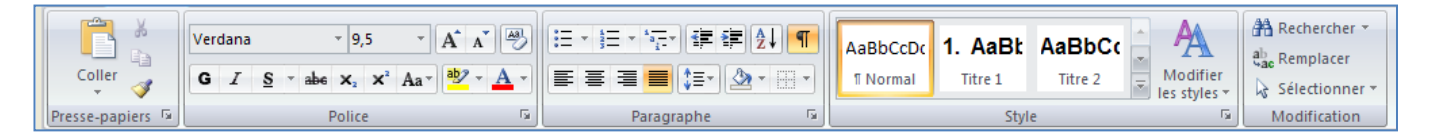

Dans l'onglet Accueil, vous allez trouver tous les outils nécessaires à la mise en forme des caractères (Police, taille, Gras ...), la mise en forme des paragraphes, les styles ….

L'onglet Insertion :

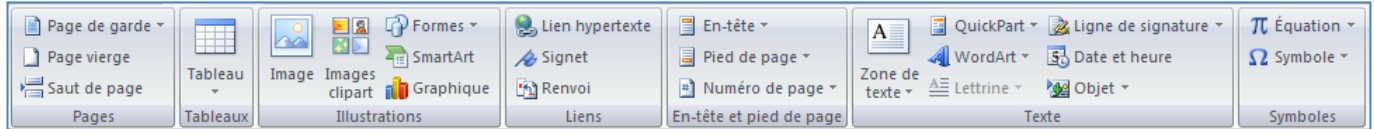

Dans cet onglet, vous allez pouvoir insérer des formes, des images, des graphiques ... les entêtes et pied de page, zone de texte, ……….. dans votre document Word.

L'onglet Mise en Page :

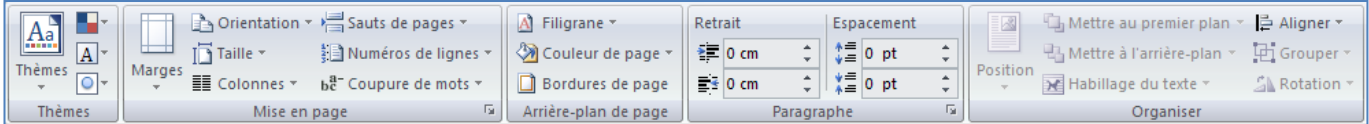

Dans cet onglet, vous trouverez tous les outils nécessaires pour faire la mise en page de votre document

L'onglet Référence :

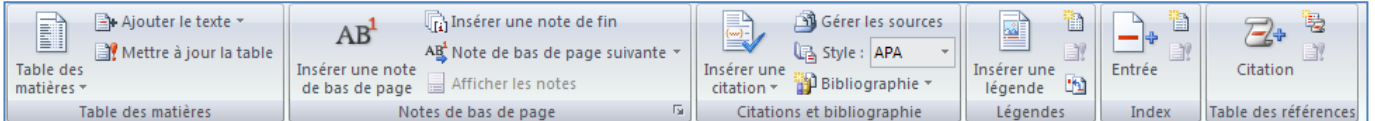

Grâce à cet onglet, vous pourrez faire des annotations, commentaires, notes de base page ... à votre document Word.

L'onglet Publipostage :

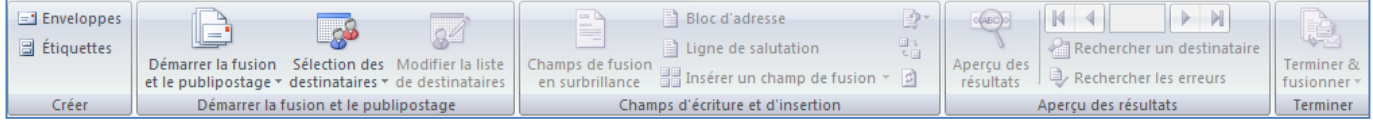

Dans cet onglet, vous trouverez tous les outils nécessaires pour faire des mailings.

L'onglet Révision :

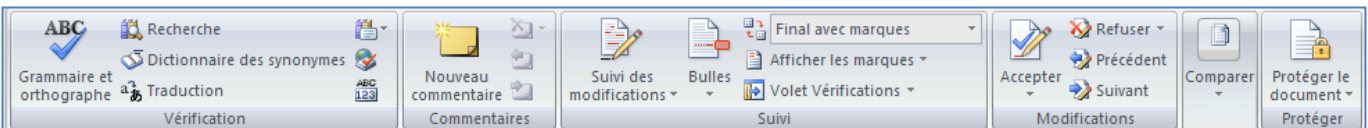

L'onglet Révision permet de corriger, faire des statistiques ... et de protéger votre document Word.

L'onglet Affichage :

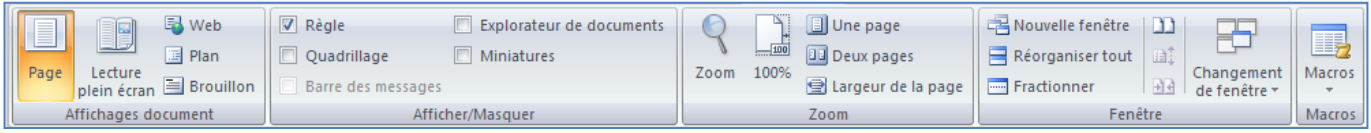

Dans cet onglet, vous trouverez les outils vous permettant de modifier l'affichage de votre document, de zoomer ou dé zoomer, et de changer la vue de votre document en cliquant sur miniature par exemple ...

## <span id="page-6-0"></span>**3. Besoin d'aide ?**

Il y a plusieurs moyens d'obtenir de l'aide dans Word, le plus simple est de cliquer sur la touche F1 : vous accéderez à une aide contextuelle.

Vous pouvez également cliquer sur le point d'interrogation (a) situé dans le coin supérieur droit de la fenêtre de Word

Dans les deux cas, une fenêtre de programme appelée Word aide s'affiche ; tapez une question dans le champ Rechercher ou consulter la table des matières.

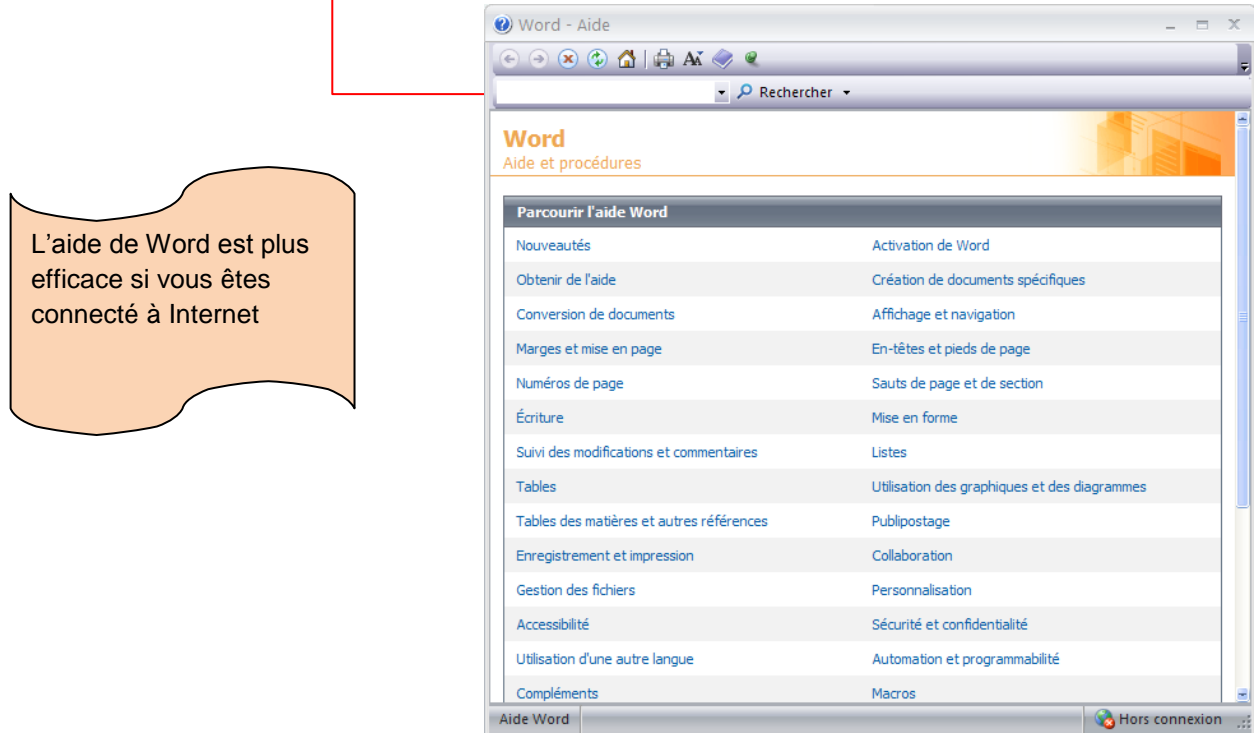

## <span id="page-7-1"></span><span id="page-7-0"></span>**4. La gestion des documents**

## **4.1. Créer un document**

Un document ressemble à une page blanche virtuelle jusqu'au moment où vous l'imprimez. Un document Word n'est pas limité en taille, cependant pour une raison de rapidité, je vous conseille de créer des petits documents.

1<sup>ère</sup> méthode :

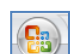

- A partir du **bouton Office**, cliquez sur **Nouveau.** La boîte de dialogue *Nouveau* apparaît
- Dans le volet central, vérifiez que *Document vierge* est sélectionné.
- Cliquez sur **OK**

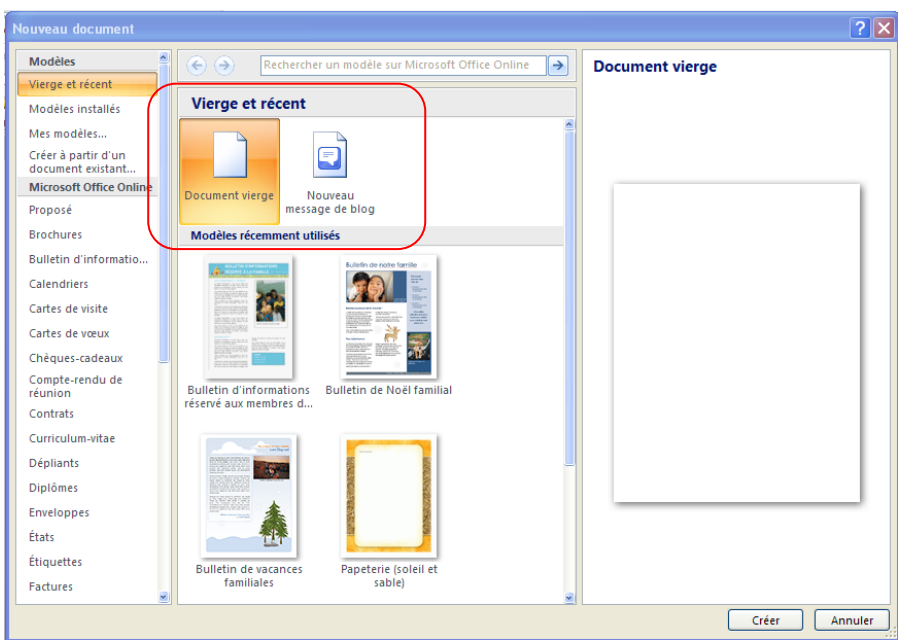

#### 2ème méthode

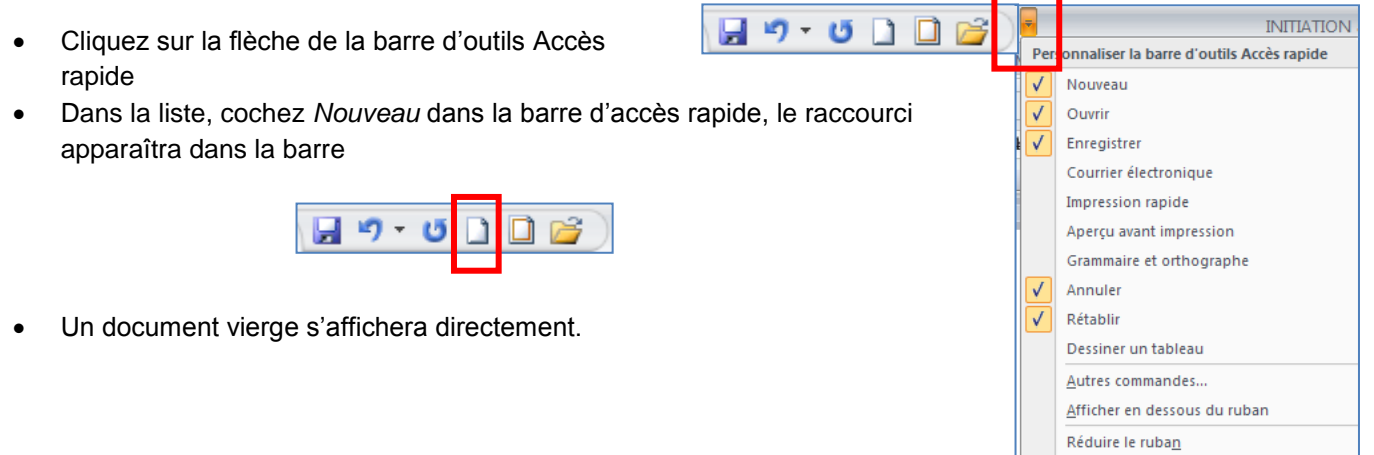

## **4.2. Créer un document sur un modèle particulier**

<span id="page-8-0"></span>Un modèle est un type de document qui contient des informations prédéfinies et surtout des styles. Utilisez un modèle pour inclure l'entête de votre société par exemple est la méthode la plus simple et la plus rapide.

- A partir du bouton Office, cliquez sur **Nouveau**
- Sélectionnez l'un des modèles proposés dans la zone Modèles
- Cliquez sur **Télécharger**

# <span id="page-8-1"></span>**4.3. Ouvrir un document existant**

Pour ouvrir un document enregistré sur votre ordinateur, on utilise la commande ouvrir. Celle-ci ouvre le document dans une boîte de dialogue qui vous permet de travailler avec les commandes de Word.

- A partir du **bouton Office**, cliquez sur **Ouvrir,**
- Dans la boîte de dialogue **Ouvrir** qui s'affiche, cliquez sur le lecteur ou le dossier qui contient le document.
- Double-cliquez sur les dossiers jusqu'à ce que vous ouvriez le dossier qui contient le document.
- <span id="page-8-2"></span>• Cliquez sur le nom du document puis sur **Ouvrir**

## *4.3.1. Pour ouvrir un document récemment utilisé,*

A partir **du bouton Office**, sélectionnez le nom du fichier dans la partie de droite *Documents récents*

Remarque : notez la présence d'épingles à droite du nom du fichier. Si vous désirez que votre fichier reste en permanence à cet endroit, cliquez sur cette épingle, pour annuler cet affichage, cliquez de nouveau dessus.

## **4.4. Se déplacer dans un document**

### <span id="page-8-3"></span>*4.4.1. Déplacement au moyen du clavier*

<span id="page-8-4"></span>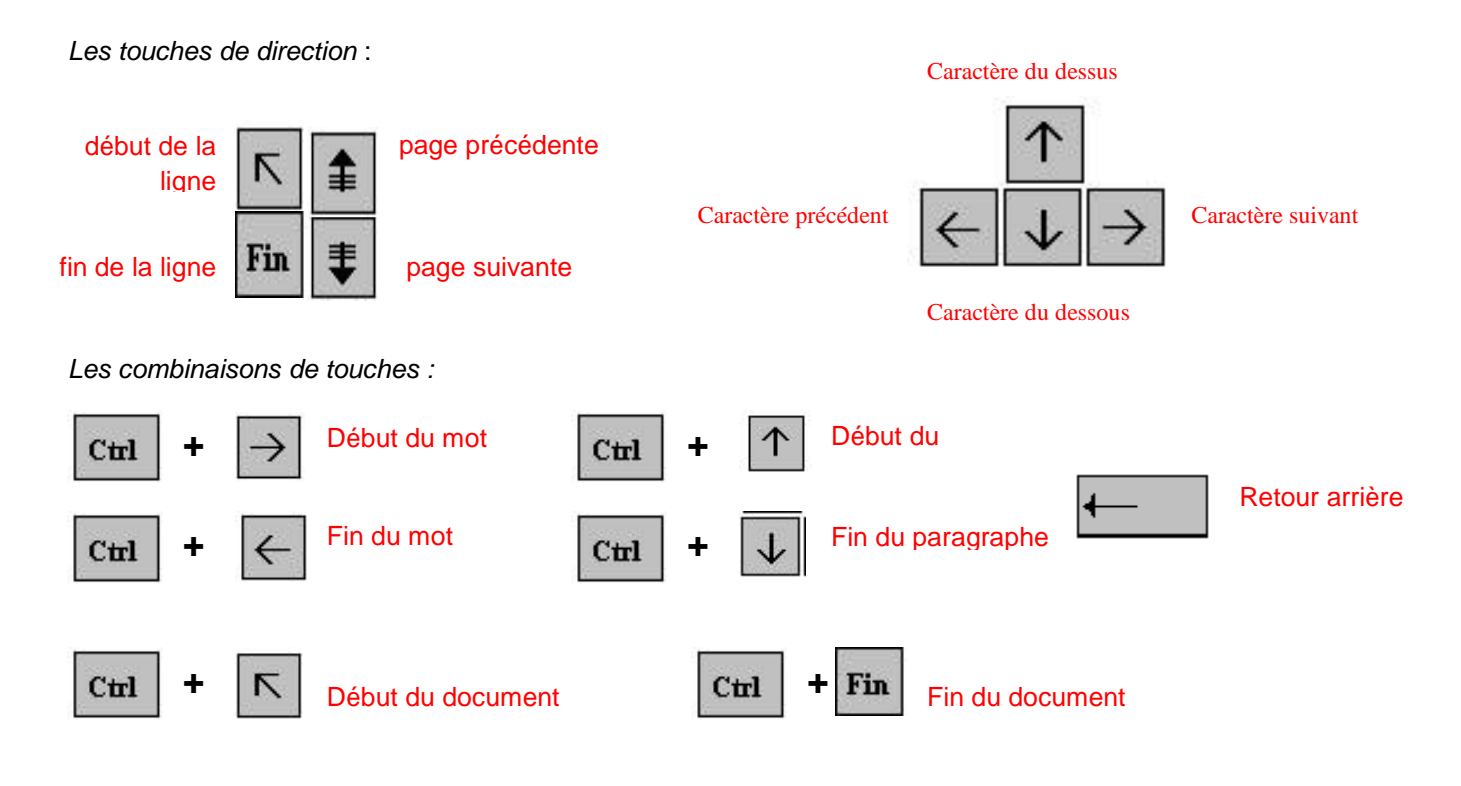

## *4.4.2. Déplacement au moyen de la souris*

<span id="page-8-5"></span>Placez le curseur au début du texte à sélectionner puis faites glisser le pointeur jusqu'à la fin du texte

## **4.5. Sélectionner dans un document**

<span id="page-9-1"></span><span id="page-9-0"></span>Pour modifier une portion de texte du document, il faut d'abord la sélectionner. La sélection s'affiche alors en inverse vidéo (en blanc sur noir).

## *4.5.1. Avec le clavier*

- Placez-vous sur le premier caractère de la sélection.
- Maintenez la **touche Shift**  $\frac{1}{1}$  enfoncée tout en utilisant les flèches de déplacement pour sélectionner la portion de texte qui vous intéresse.
- appuyez sur la **touche F8** à plusieurs reprises pour sélectionner un mot, une phrase, un paragraphe, une section puis l'ensemble du document.

Esc

*Remarque* : pour sortir de ce mode, appuyez sur la **touche Esc**.

 Pour sélectionner tout un document, vous pouvez appuyer sur **CTRL+A** ou bien sélectionnez **Sélectionner tout** à partir du menu **Edition.**

# *4.5.2. Avec la souris*

<span id="page-10-0"></span> Placez le curseur au début du texte à sélectionner puis faites glisser le pointeur de la jusqu'à la fin de ce texte.

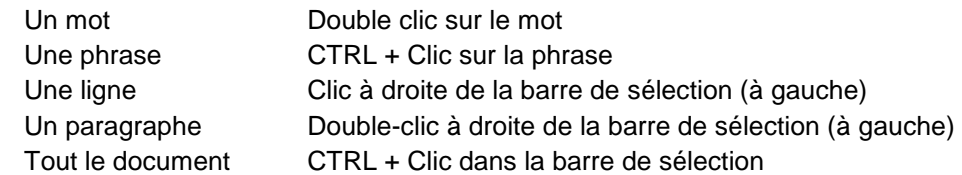

<span id="page-10-1"></span> Pour annuler une sélection, cliquez de nouveau dessus ou appuyez sur une touche de direction quelconque ou cliquez avec votre souris n'importe où dans le texte.

## **4.6. Modifier un document**

## *Le presse-papier*

Le presse-papiers est une mémoire temporaire qui permet de déplacer ou de copier des portions de document grâce aux commandes Couper, Copier, Coller. Cette mémoire tampon s'efface dès que vous fermez Word.

<span id="page-10-2"></span>A partir de **l'onglet Accueil,** cliquez sur le **groupe Presse-papiers**

# *4.6.1. Les boutons Couper, Copier, Coller*

*Couper* :

- sélectionnez le texte à couper, cliquez sur le **bouton Couper**
- placez le curseur à l'endroit souhaité
- cliquez sur le **bouton coller**

Remarque : Pour supprimer définitivement la sélection, appuyez sur la **touche Suppr.**

## *Copier* :

- sélectionnez le texte à copier, cliquez sur le **bouton Copier**
- placez le curseur à l'endroit souhaité
- cliquez sur le **bouton coller**

Vous pouvez à tout moment vérifier ce que contient le Presse Papiers.

Pour cela cliquez sur la flèche du groupe Presse papiers

Un volet apparaît sur la gauche de votre document. La liste est celle des éléments que vous avez copié.

Une fois que vous n'avez plus besoin du Presse papiers vous pouvez le fermer à l'aide de la croix dans le haut.

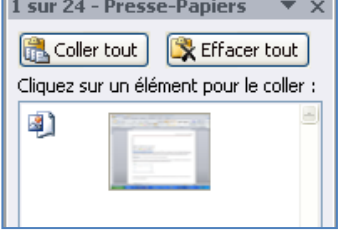

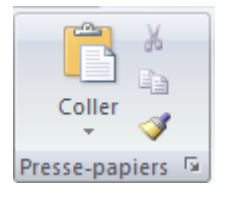

## **4.7. Enregistrer un document**

<span id="page-11-0"></span>Enregistrer un document est la chose la plus importante, si non à la fermeture de Word tout ce que vous avez fait sera perdu.

#### *4.7.1. Premier enregistrement d'un document*

- <span id="page-11-1"></span>Dans le bouton Office, cliquez sur enregistrer sous
- Dans le champ *Nom de fichier,* saisissez un nom pour votre document

Remarque : Word utiliser automatiquement les premiers mots de votre document comme nom de fichier par défaut

- Sélectionnez un disque dur et un dossier dans la liste de la boîte de dialogue **Enregistrer dans**
- Cliquez sur le bouton **enregistrer**

#### *4.7.2. Enregistrer un document qui a déjà été enregistré.*

<span id="page-11-2"></span>Au fur et à mesure que vous modifier votre document, il faut penser à l'enregistrer régulièrement afin que vos modifications ne risquent pas d'être perdues.

Dans le bouton Office, cliquez sur enregistrer

#### 2ème méthode

<span id="page-11-3"></span>**INITIATION**  $H$  9  $\cdot$  0  $\Box$  0  $\alpha$  Cliquez sur la flèche de la barre d'outils Accès nnaliser la barre d'outils Accès rapide  $pe$ rapide Nouveau Dans la liste, cochez *Enregistrer* dans la barre d'accès rapide, le raccourci  $\overline{J}$ Ouvrir Enregistrer  $\sqrt{}$ apparaîtra dans la barre Courrier électronique Impression rapide り・じょう Apercu avant impression Grammaire et orthographe  $\overline{\sqrt{ }}$ Annuler Rétablir Dessiner un tableau Autres commandes... *4.7.3. Enregistrement quand vous avez terminé* Afficher en dessous du ruban Lorsque vous avez terminé votre travail et que vous quittez Word si vous n'avez pas Réduire le ruban procédé à un enregistrement entre temps, un message s'affichera.

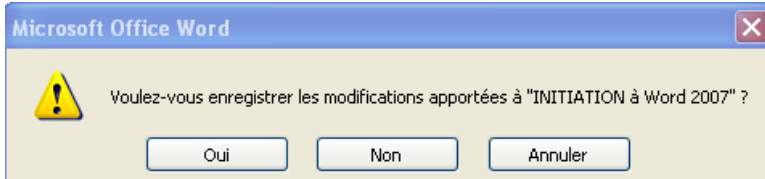

**Oui :** enregistre le document. Toutes les modifications apportées depuis votre dernière sauvegarde

**Non :** le document ne sera pas enregistré : toute modification apportée depuis la dernière sauvegarde est perdue **Annuler** : vous décidez de ne pas quittez Word et vous revenez sur votre document

Vous permet de régler

## **4.8. Imprimer un document**

- <span id="page-12-0"></span>Avant d'imprimer, assurez-vous que votre imprimante est prête à fonctionner et qu'elle contient du papier.
- Enregistrez votre document
- A partir du bouton Office, cliquez sur **Imprimer** puis sur **Imprimer**

#### Une boîte de dialogue s'affiche

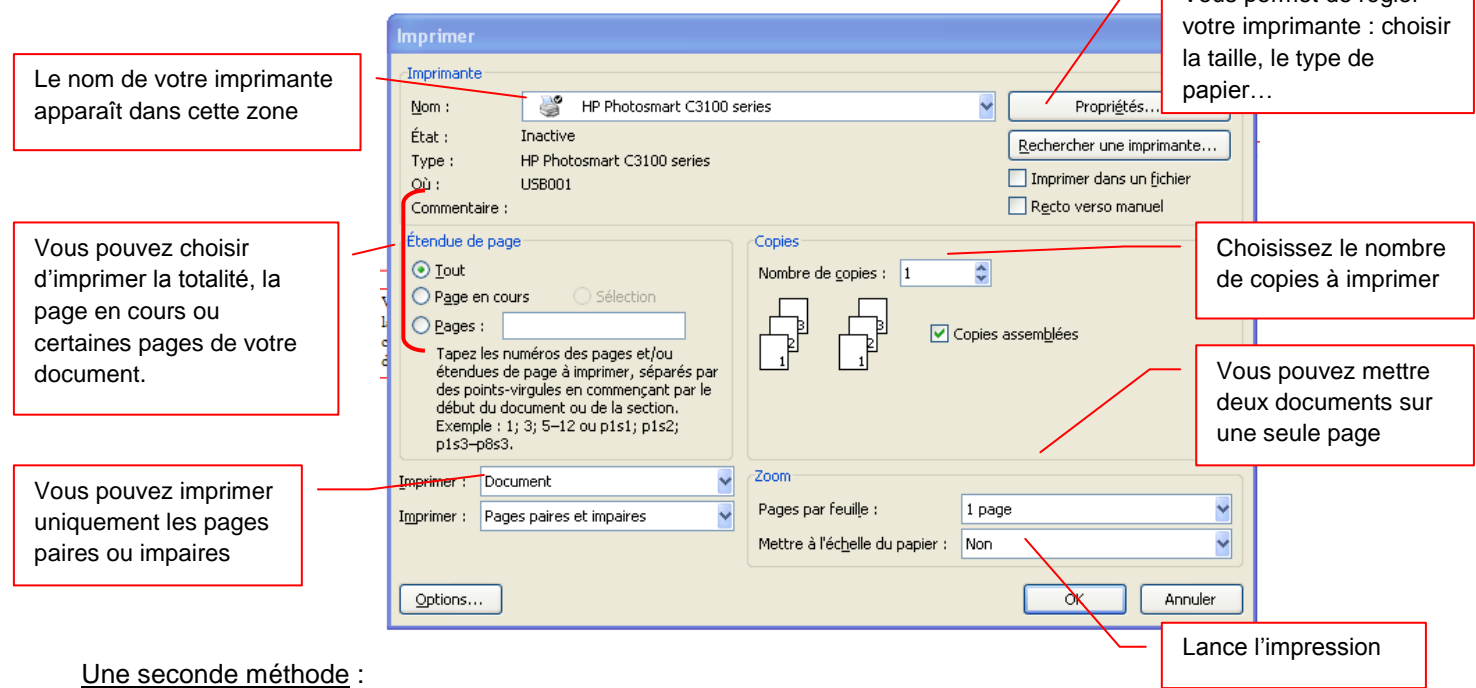

Grâce à cet aperçu vous voyez votre document exactement comme il sera imprimé : vous gagnez du temps car il vous évite d'imprimer un document qui ne vous convient pas. Lorsque votre document est ouvert, à partir du bouton OFFICE, cliquez sur **Imprimer** puis sur **Aperçu avant impression**

#### *Description de l'onglet Aperçu*

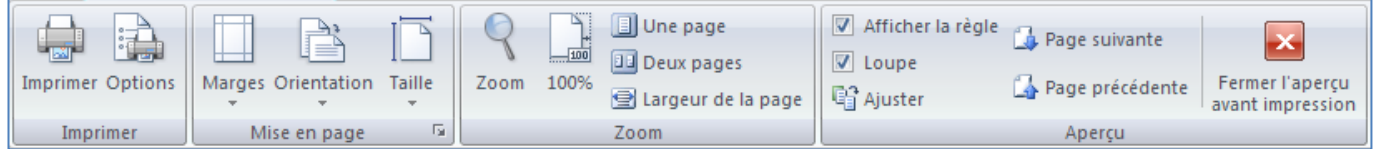

*Le groupe Imprimer :* 

permet d'imprimer le fichier ou les éléments sélectionnés

#### *Le groupe Mise en page :*

permet de modifier les marges, l'orientation et la taille de votre document

#### *Le groupe Zoom :*

permet de visualiser la page entière de votre texte sur une ou deux pages

#### *Le groupe Aperçu :* permet d'afficher la règle, la loupe en désélectionnant la commande **loupe**, vous pouvez modifier votre texte à l'écran Fermez ensuite l'aperçu.

### <span id="page-13-1"></span><span id="page-13-0"></span>**5. La mise en forme**

## **5.1. Mise en forme des caractères**

Word regroupe les commandes de mises en forme standard dans le groupe Police : Police, taille, gras, italique, souligné, etc….

A partir de l'onglet Accueil, cliquez sur le groupe **Police**

Important : avant de modifier les paramètres de mise en forme d'un texte, vous devez sélectionner celui-ci.

#### Changer la police et la taille

 Cliquez sur les flèches pour afficher toutes les polices et les tailles disponibles

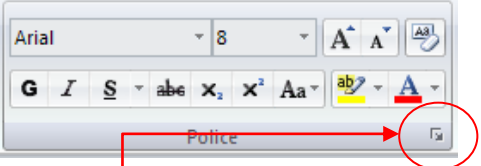

Faites défiler les listes et sélectionnez votre choix

Lorsque vous voulez tout faire en même temps – modifiez la police, la taille, la couleur, les majuscules, etc…, vous pouvez faire apparaître la boîte de dialogue Police :

Cliquez sur la flèche dans le coin du **groupe Police**

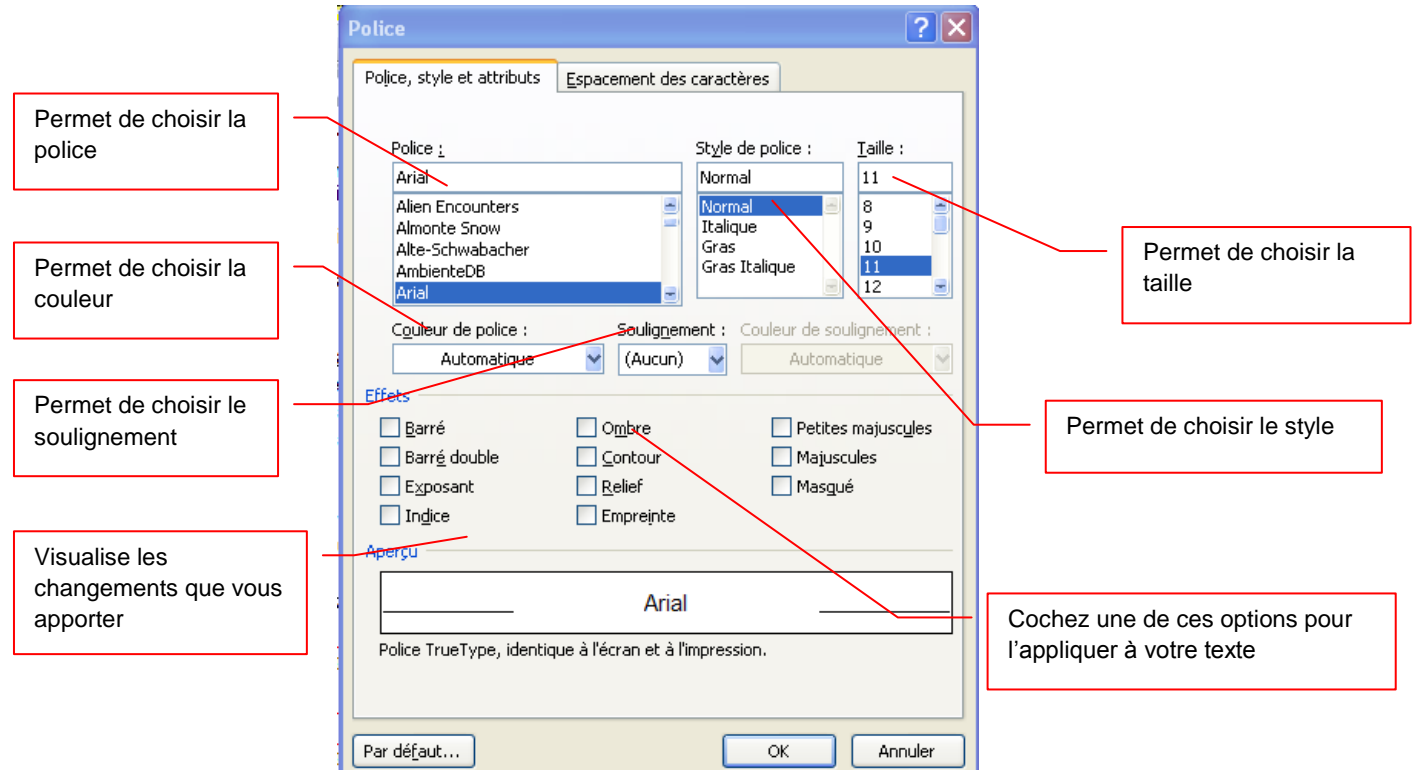

Lorsque vous sélectionnez du texte, vous pouvez afficher ou masquer une barre d'outils miniature semitransparente très pratique appelée mini barre d'outils. La mini barre d'outils vous aide à définir les polices, les styles de police, la taille de la police, l'alignement, la couleur du texte, les niveaux de retrait et les puces.

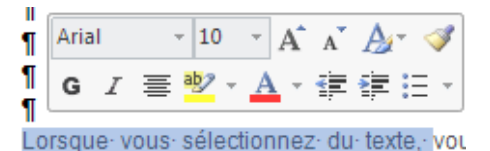

**Remarque** La mini barre d'outils n'est pas personnalisable.

INITIATION à Word 2007

:三 - |三 - '--- | -= |=■|| <del>0</del>↓||

E E E E CHB

Paragraphe

#### **5.2. Mise en forme des paragraphes**

<span id="page-14-0"></span>Les commandes essentielles de mise en forme des paragraphes se situent dans le **groupe Paragraphe** de **l'onglet Accueil**.

Pour débuter, je vous conseille de faire apparaître les marques de paragraphes de vos documents,

cliquez dans le groupe Paragraphe sur le bouton

Remarque : Placez simplement votre curseur dans le paragraphe à mettre en forme. Par contre, si vous souhaitez modifier plusieurs paragraphes à la fois, vous devez les sélectionner.

#### *5.2.1. Justification et alignement des paragraphes*

<span id="page-14-1"></span>L'alignement d'un paragraphe et la justification ne consiste pas à justifier de la mise en forme d'un paragraphe. Il y a quatre possibilités : aligner à gauche, Aligner à droite, Centrer et Justifier.

> **Aligner à gauche**, c'est une notion qui découle des machines à écrire traditionnelles. Word aligne toujours les textes à gauche par défaut.

 $\P$ 

**Tout centrer** : un texte centré apparaît au centre de la page

**Aligner à droite** : dans un paragraphe aligné à droite, tout le côté droit du paragraphe est proprement aligné sur la marge droite de la page.

**Justifier** : les côtés gauche et droit sont proprement alignés. C'est la mise en forme habituelle des journaux ou des livres.

#### *5.2.2. Modifier l'interlignage*

<span id="page-14-2"></span>La modification de l'interlignage s'applique au paragraphe en cours ou à tous les paragraphes à condition de les sélectionner.

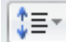

手

Cliquez sur le bouton pour faire apparaître la liste des espacements.

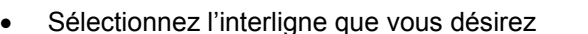

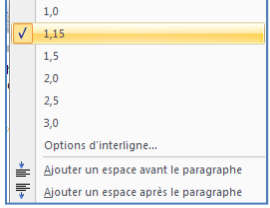

## *5.2.3. Définir un interlignage spécifique*

<span id="page-15-0"></span>Pour définir un interligne spécifique, vous devez utiliser la boîte de dialogue Paragraphe en cliquant sur la flèche dans le coin du groupe Paragraphe.

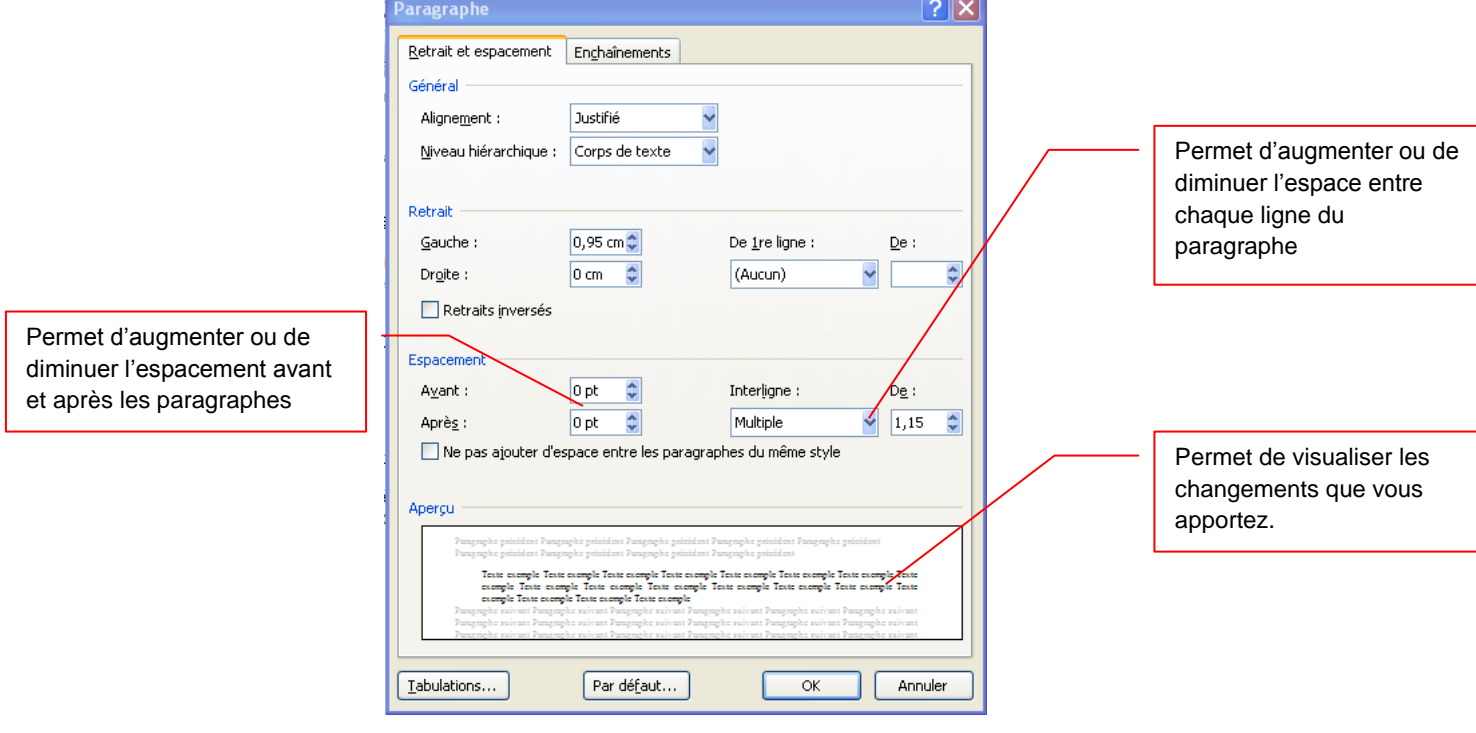

#### L'espacement :

*Avant* : augmente ou diminue l'espace avant le paragraphe concerné *Après* : augmente ou diminue l'espace après le paragraphe concerné

Pour cela, cliquez sur les flèches pour spécifier la distance souhaitée

*Interligne* : augmente ou diminue l'espace entre chaque ligne du paragraphe concerné

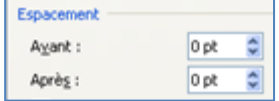

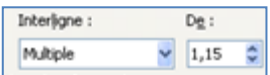

Pour cela, sélectionnez dans la liste déroulante la position souhaitée et ajustez l'espace à l'aide des flèches de la rubrique *De*

## *5.2.4. Le retrait d'un paragraphe*

<span id="page-15-1"></span>Il n'est pas nécessaire d'appuyer sur la touche Tabulations à chaque fois que vous désirez faire un retrait, Word le fait automatiquement.

Mettre en retrait un paragraphe, c'est décaler le début de toutes les premières lignes en alignant le bord gauche sur une tabulation.

Dans **l'onglet Accueil**, cliquez sur les commandes de retrait dans le **groupe Paragraphe**

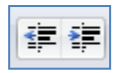

**Le premier bouton** met le paragraphe en retrait la totalité d'un paragraphe vers la droite **Le second bouton** met le paragraphe en retrait la totalité d'un paragraphe vers la gauche

Remarque : chaque fois que vous augmentez le retrait d'un paragraphe, le bord gauche se décale de l'équivalent d'une valeur de tabulation.

- Pour mettre en retrait automatiquement la première ligne d'un paragraphe, ouvrez la boîte de dialogue Paragraphe
- Sélectionnez Positif dans la zone *De 1ère ligne*
- Entrez la valeur du retrait désiré dans le champ *De*
- Cliquez sur **OK**

Remarque : la première ligne du paragraphe dans lequel se trouve le curseur ou de tous les paragraphes (si vous les avez sélectionnées) est automatiquement mis en retrait,

## **Autre méthode : à partir de l'onglet Mise en page**

En vous servant de l'onglet Mise en page, vous pouvez également créer un retrait négatif qui rapproche le paragraphe de la marge de gauche.

Enfin, vous pouvez créer un retrait négatif de première ligne, pour lequel la première ligne du paragraphe n'est pas en retrait, mais les lignes suivantes le sont.

## *5.2.5. Mettre en retrait uniquement la première ligne d'un paragraphe*

- <span id="page-16-0"></span>Cliquez devant la ligne que vous souhaitez mettre en retrait.
- Sous l'onglet **Mise en page**, cliquez sur le lanceur de boîte de dialogue **Paragraphe**, puis sur l'onglet **Retrait et espacement**.

Une boîte de dialogue s'affiche :

 Dans la liste **De 1ère ligne** sous **Retrait**, cliquez sur **Première ligne** puis, dans la zone **De**, indiquez la quantité d'espace souhaitée pour la mise en retrait de la première ligne.

Remarque : La première ligne du paragraphe est alors mise en retrait. Cependant, les paragraphes situés avant le paragraphe sélectionné doivent être mis en retrait manuellement selon la même procédure.

## *5.2.6. Augmenter ou diminuer le retrait gauche pour l'ensemble d'un paragraphe*

- <span id="page-16-1"></span>Sélectionnez le paragraphe que vous souhaitez modifier.
- Sous l'onglet **Mise en page**, dans le groupe **Paragraphe**, cliquez sur les flèches situées en regard de **Retrait à gauche** pour augmenter ou diminuer le retrait gauche du paragraphe.

## *5.2.7. Augmenter ou diminuer le retrait droit pour l'ensemble d'un paragraphe*

- <span id="page-16-2"></span>Sélectionnez le paragraphe que vous souhaitez modifier.
- Sous l'onglet **Mise en page**, dans le groupe **Paragraphe**, cliquez sur les flèches situées en regard de **Retrait à droite** pour augmenter ou diminuer le retrait droit du paragraphe.

## *5.2.8. Modifier l'espacement avant ou après les paragraphes*

<span id="page-16-3"></span>Par défaut, l'espacement est augmenté légèrement après les paragraphes.

- Sélectionnez les paragraphes avant ou après lesquels vous souhaitez modifier l'espacement.
- Sous l'onglet **Mise en page**, dans le groupe **Paragraphe**, cliquez sur la flèche en regard de **Espace avant** ou **Espace après** et entrez la valeur de l'espace souhaité.

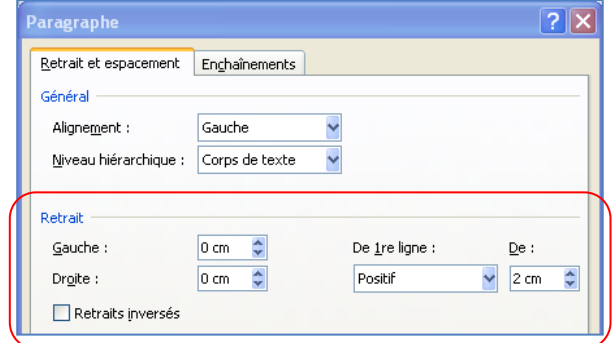

Retrait

 $\equiv$  0,42 cm

 $\equiv 0.42$  cm

Espacement

 $\frac{4}{3}$  15,1 pt

 $15.1$  pt

Гs.

≣∗

Paragraphe

## *5.2.9. Utilisation de la règle*

<span id="page-17-0"></span>Pour afficher la règle, à partir De l'onglet **Affichage** cliquez sur **Règle** dans le **groupe Afficher/Masquer.**

 $\sim$   $\overline{\times}$  ( ) = 1 × 1 × 2 × 1 × 3 × 1 × 4 × 1 × 5 × 1 × 6 × 1 × 7 × 1 × 8 × 1 × 9 × 1 ×10 × 1 × 11 × 1 × 12 × 1 × 14 × 1 × 15 × 1 × 16 × 1 × 17 × 1 ×  $\overline{\wedge}$  +

#### Indicateurs de retrait paragraphe ou de ligne

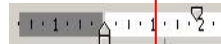

 $21.111$ 

*l'indicateur de retrait 1ère ligne*

Vous permet de décaler la 1ère ligne du paragraphe vers la droite

- Placez-vous dans le paragraphe concerné
- Positionnez la souris sur l'indicateur de retrait 1ère ligne
- Maintenez le bouton gauche de la souris appuyé
- Faites glisser l'indicateur jusqu'à la position souhaitée
- Relâchez le bouton gauche de la souris

*l'indicateur de retrait 2ème ligne*

Vous permet de décaler les lignes en dessous de la 1ère vers la droite

- Placez-vous dans le paragraphe concerné
- Positionnez la souris sur l'indicateur de retrait 1ère ligne (triangle du bas)
- Maintenez le bouton gauche de la souris appuyé
- Faites glisser l'indicateur jusqu'à la position souhaitée
- Relâchez le bouton gauche de la souris

#### $\frac{1}{2}$  $\pm 1$  (d  $\pm 1$  )  $\pm 1$  (d  $\pm 1$  )

*l'indicateur de paragraphe*

Vous permet de décaler vers la droite l'ensemble des lignes d'un paragraphe

- Placez-vous dans le paragraphe concerné
- Positionnez la souris sur l'indicateur de paragraphe (rectangle en dessous des indicateurs de retrait
- Maintenez le bouton gauche de la souris appuyé
- Faites glisser l'indicateur jusqu'à la position souhaitée
- Relâchez le bouton gauche de la souris

#### 15 × 1 × 16 × 1 × 12 × 1 × <mark>18 × 1 × 19 × 1 ×</mark>

*l'indicateur de retrait de droite*

Vous permet de décaler vers la gauche l'ensemble des lignes d'un paragraphe

- Placez-vous dans le paragraphe concerné
- Positionnez la souris sur l'indicateur de retrait à droite (triangle du bas)
- Maintenez le bouton gauche de la souris appuyé
- Faites glisser l'indicateur jusqu'à la position souhaitée
- Relâchez le bouton gauche de la souris

### **5.3. Les tabulations**

<span id="page-18-0"></span>Les taquets de tabulation sont matérialisés par les petits traits verticaux entre les chiffres de la règle. Ils vous permettent de procéder à des alignements.

1<sup>ère</sup> méthode : en utilisant de la règle

Pour afficher la règle, à partir De l'onglet **Affichage** cliquez sur **Règle** dans le **groupe Afficher/Masquer.**

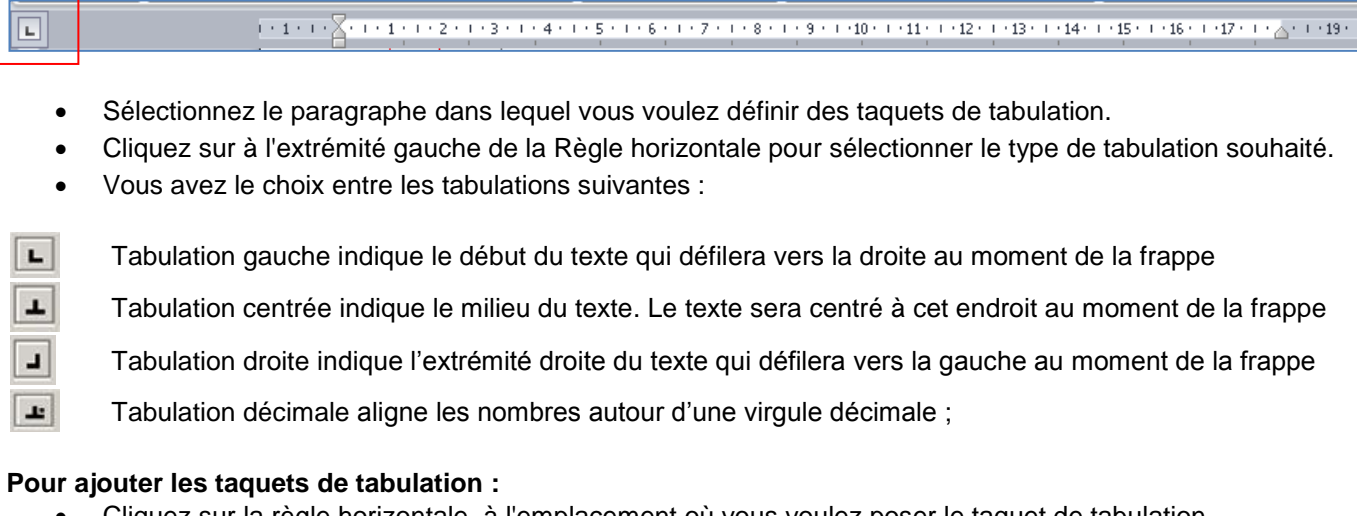

- Cliquez sur la règle horizontale, à l'emplacement où vous voulez poser le taquet de tabulation
	- $+1+1$   $\leq$   $+2+1+3+1+4+1+5+1$  (iii)

— ม

#### **Pour utiliser les taquets de tabulation :**

- Placez votre curseur devant le texte concerné
- Appuyez sur la touche **Tabulations**

#### **Pour déplacer un taquet de tabulation :**

- Sélectionnez le ou les paragraphes concernés;
- Pointez la souris sur le taquet concerné,
- Maintenez le bouton gauche de la souris appuyé;
- Faites glisser le taquet sur la règle à droite ou à gauche;
- Relâchez le bouton gauche de la souris.

#### **Pour supprimer un taquet de tabulation** :

- Sélectionnez le ou les paragraphes concernés;
- Pointez la souris sur le taquet:
- Maintenez le bouton gauche de la souris appuyé;
- Faites glisser le taquet en dehors de la règle;
- Relâchez le bouton gauche de la souris.

#### **Pour ajouter les taquets de tabulation :**

Deux méthodes :

- Placez-vous dans le paragraphe concerné
- A partir du groupe **menu Format**, cliquez sur **Paragraphe**
- Puis cliquez sur le bouton **Tabulations** dans le bas de la boîte de dialogue

#### 2<sup>ème</sup> méthode : en utilisant la boîte de dialogue Tabulations

Si vous souhaitez que vos taquets se situent à des emplacements précis inaccessibles en cliquant sur la règle ou si vous souhaitez insérer un caractère spécifique (point de suite) avant la tabulation, vous pouvez utiliser la boîte de dialogue **Tabulations**.

Pour afficher cette boîte de dialogue, double-cliquez sur n'importe quel taquet de la règle.

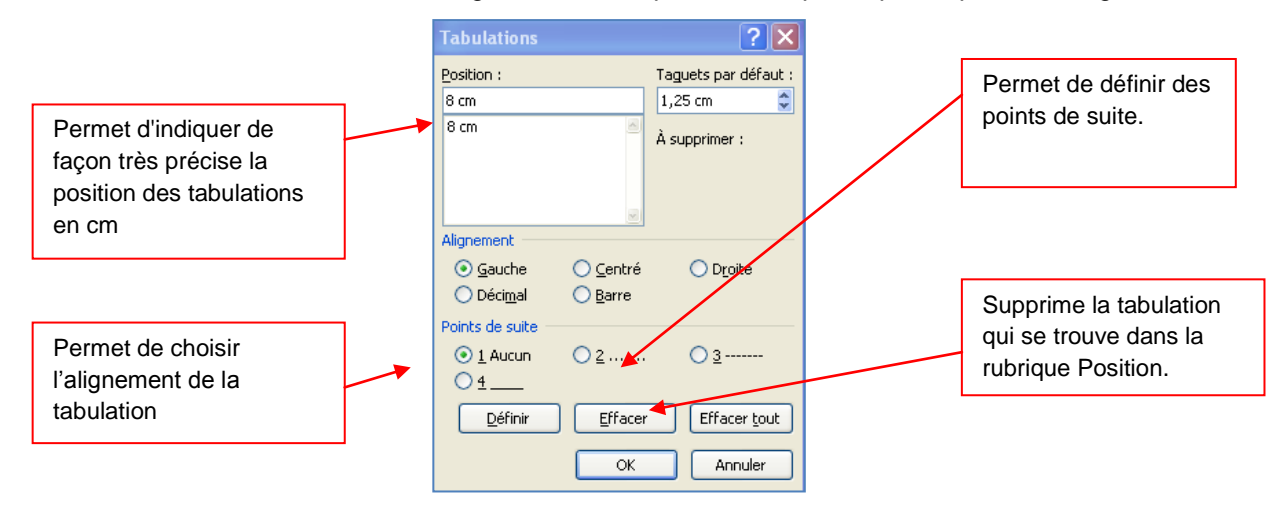

**Position** : Saisir une position puis validez en cliquant que le bouton définir

*Taquets par défaut* **:** Permet de modifier les Tabulations par défaut à l'aide des flèches.

Alignement : Permet de définir le type de tabulation que vous venez de définir à :

**Gauche :** Place votre texte à droite de la tabulation

**Centré :** Centre votre texte sous la tabulation

**Droite :** Place votre texte à gauche de la tabulation

**Décimal :** Permet d'aligner des chiffres par rapport à la virgule

**Barre :** Trace une barre verticale

**Points de suite** : Permet de placer des points, des tirets ou un trait entre les tabulations pour la tabulation se trouvant dans la rubrique Position

*Définir* **:** Valide la position de votre tabulation une fois que vous l'avez tapé dans la zone Position

**Supprimer** : Supprime la tabulation qui se trouve dans la rubrique Position

*Supprimer tout* **:** Supprime toutes les tabulations placées dans le paragraphe

## **5.4. Les puces et numéros**

<span id="page-20-1"></span><span id="page-20-0"></span>Cette commande vous permet d'ajouter devant des paragraphes des puces ou des numéros.

## *5.4.1. Ajouter des puces*

- Sélectionnez les paragraphes concernés
- Dans **l'onglet Accueil** à partir du groupe Paragraphe, cliquez sur l'option **Puces**

Une boîte de dialogue s'affiche

- Sélectionnez la puce de votre choix
- L'option **Définir une puce** vous permet de modifier les paramètres par défaut liés aux puces. Permet également de choisir de nouvelles puces.

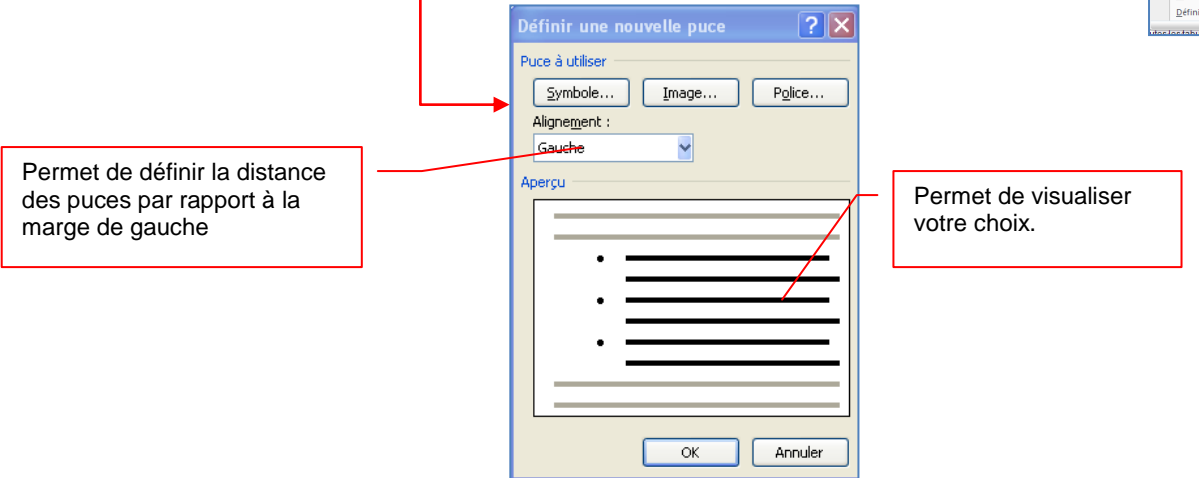

Le bouton **Symbole** ouvre une boîte de dialogue

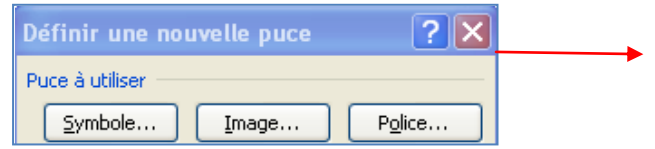

Sélectionnez le symbole que vous souhaitez puis cliquez sur OK

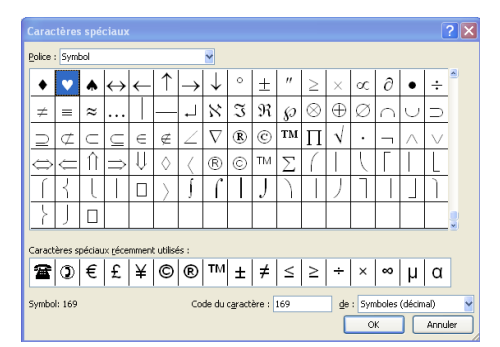

- Le bouton **Image** ouvre une boîte de dialogue qui vous permet de choisir une image de puce
- Sélectionnez l'image que vous souhaitez puis cliquez sur OK

Le bouton **Police** bascule vers le menu Format / Police

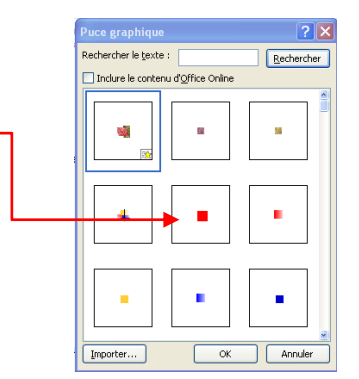

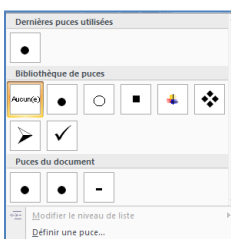

Derniers formats de numérotation utilisés

 $2 -$ 

Bibliothèq

Aucun(e

### *5.4.2. Ajouter des numéros*

<span id="page-21-0"></span>Sélectionnez les paragraphes concernés

 Dans **l'onglet Accueil** à partir du groupe Paragraphe, cliquez sur l'option **numéros**

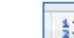

Une boîte de dialogue s'affiche

Remarque : Word permet de définir la valeur de la numérotation

Sélectionnez votre titre puis cliquez sur définir la valeur de la numérotation

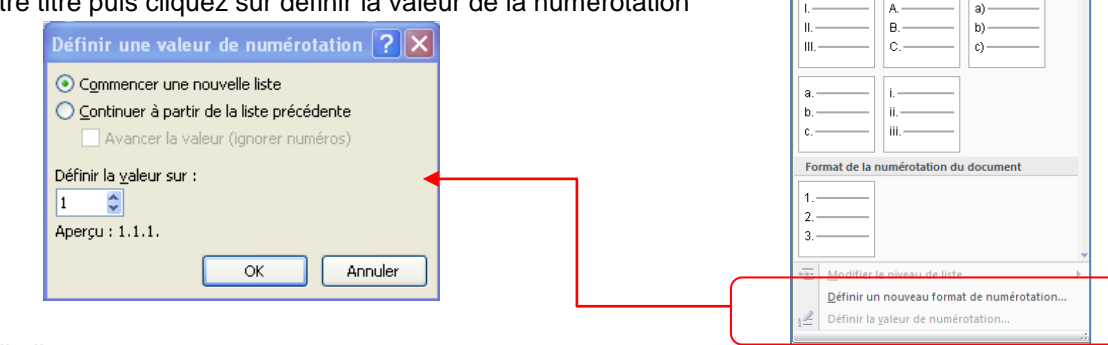

Définir une nouvelle liste :

<span id="page-21-1"></span>Pour définir une nouvelle liste à niveaux, cliquez sur le bouton Listes à  $\frac{1}{1}$  $\frac{1}{1}$  niveaux.

## **5.5. Gestion de la couleur**

#### *5.5.1. Modifier la couleur du texte*

<span id="page-21-2"></span>Dans Office Word 2007, vous pouvez utiliser les options de mise en forme de la mini barre d'outils pour mettre rapidement en forme un texte. La mini barre d'outils s'affiche automatiquement lorsque vous sélectionnez du texte. Elle apparaît également avec le menu lorsque vous sélectionnez du texte et que vous cliquez avec le bouton droit.

- Sélectionnez le texte que vous voulez modifier et placez le pointeur sur la mini barre d'outils qui apparaît une fois le texte sélectionné.
- Cliquez sur **Couleur de police**, puis sélectionnez la couleur souhaitée.

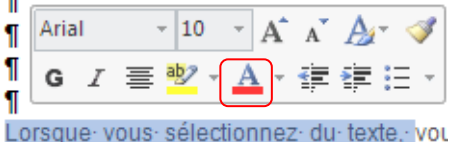

# *5.5.2. Modifier la couleur du fond*

- <span id="page-21-3"></span>Dans l'onglet Accueil, à partir du groupe Paragraphe, cliquez sur le bouton Pot de peinture
- Sélectionnez votre texte puis choisissez une couleur

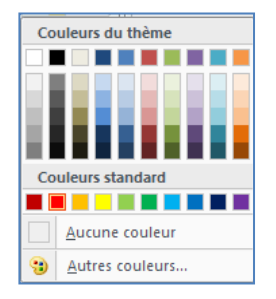

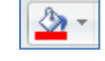

### **5.6. Les bordures et trames**

<span id="page-22-0"></span>La bordure s'applique au paragraphe dans lequel se trouve le point d'insertion. Si vous désirez appliquer une bordure à plusieurs paragraphes, il suffit de les sélectionner. Vous pouvez également ajouter une bordure à une page.

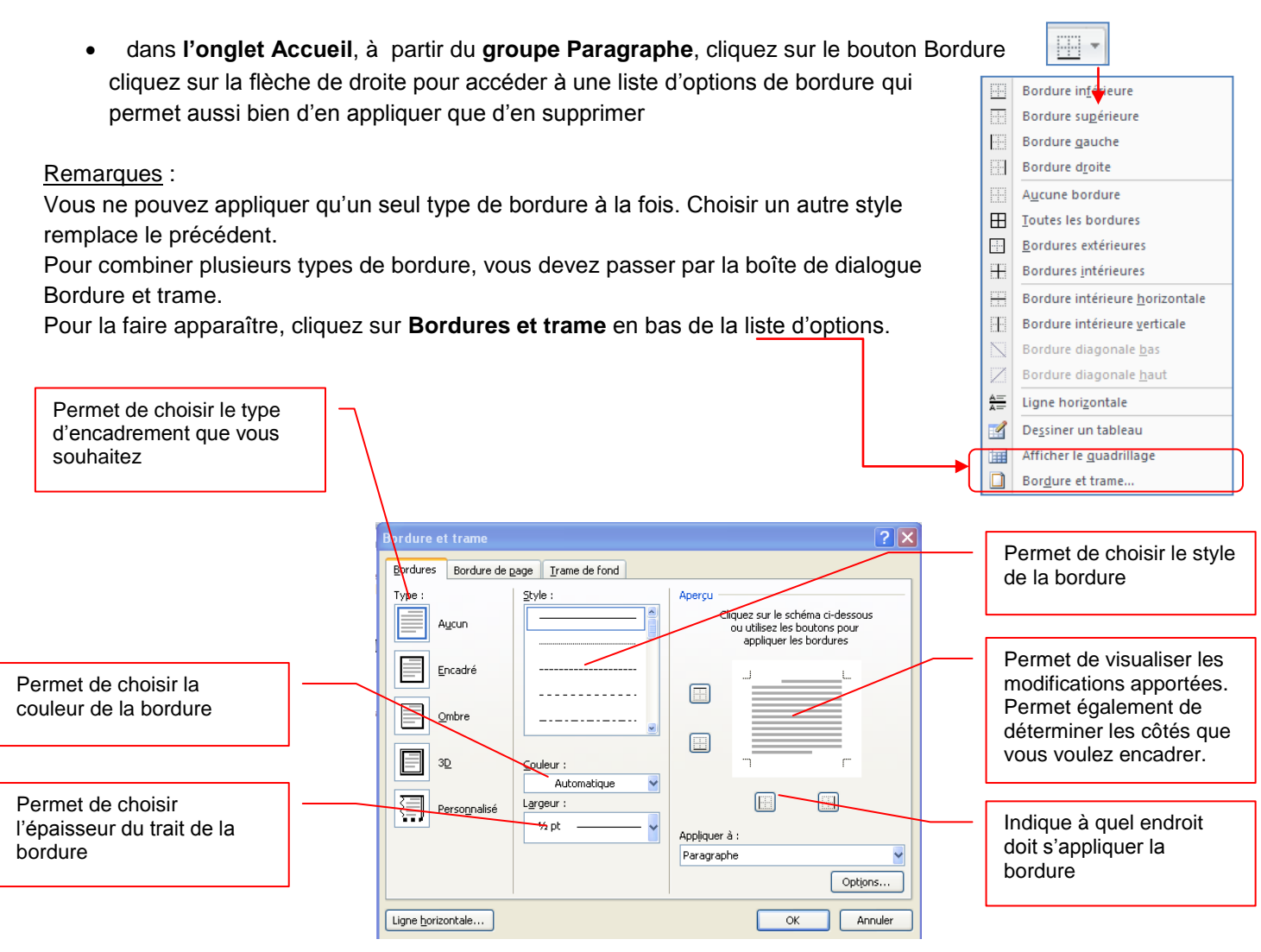

Remarques :

- pour placer une bordure autour d'un paragraphe, cliquez n'importe où dans le paragraphe.
- pour placer une bordure uniquement autour d'un texte déterminé, sélectionnez-le
- **Le bouton ligne horizontale Lugne horizontale...** en bas de la boîte de dialogue vous permet d'insérer une ligne horizontale dans votre page.
- Positionnez le curseur à l'endroit désiré
- Cliquez sur le bouton **Ligne horizontale**
- Une boîte de dialogue s'affiche
- Sélectionnez une ligne
- Cliquez sur le **bouton insérer**

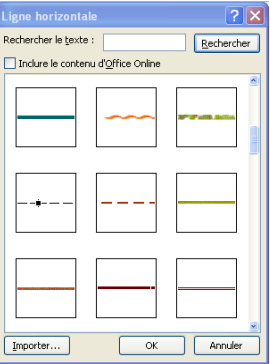

Vous avez également la possibilité d'appliquer une bordure autour d'une page.

## **Onglet Bordures de page**

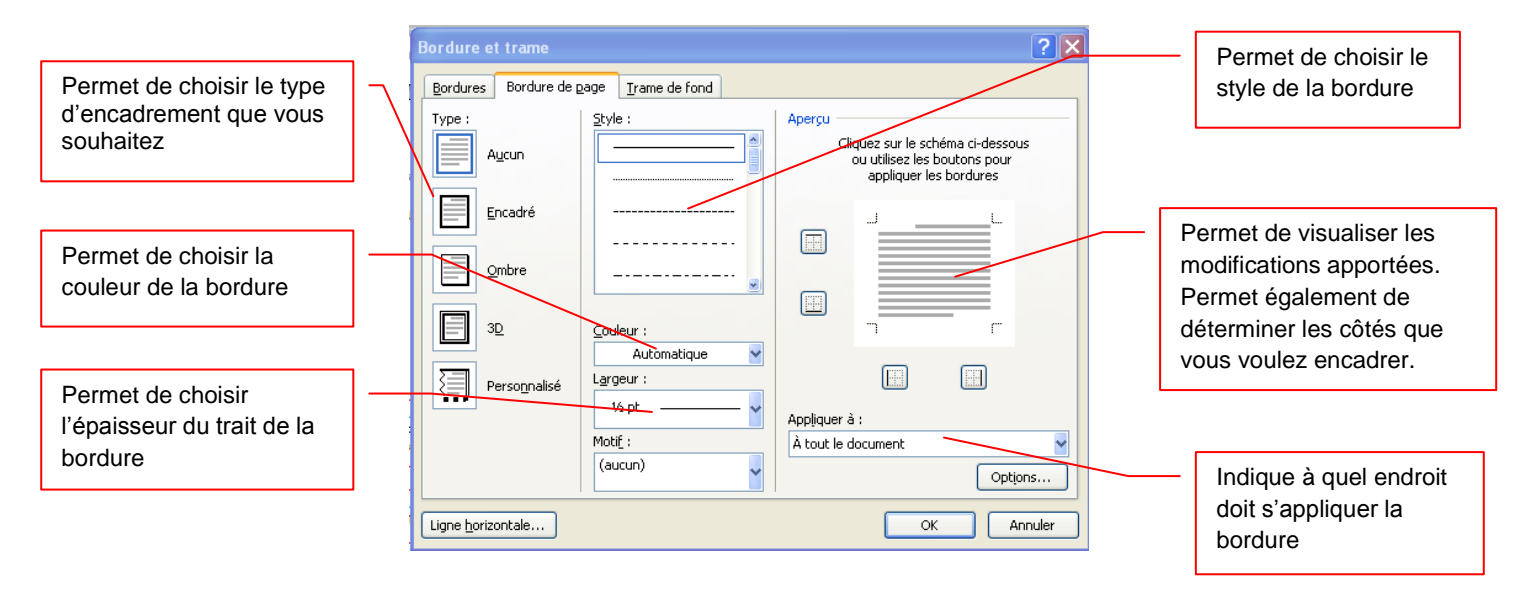

Vous trouvez une option supplémentaire par rapport à l'onglet Bordures :

- **la zone Motif** qui vous permet d'appliquer des motifs à la bordure de page au lieu de trait.
- Grâce à la flèche déroulante, faites votre choix puis validez par **OK**.

(aucun).

Motif<sub>:</sub>

L'onglet trame de fond vous permet d'ajouter de la couleur ou des motifs en arrière plan de votre texte.

#### **Onglet Trame de fond**

- Cliquez sur autre couleur et choisissez la couleur que vous souhaitez appliquer en arrière plan de votre texte.
- Cliquez sur la flèche déroulante dans la zone Style pour choisir le motif et le pourcentage désiré
- Validez par OK

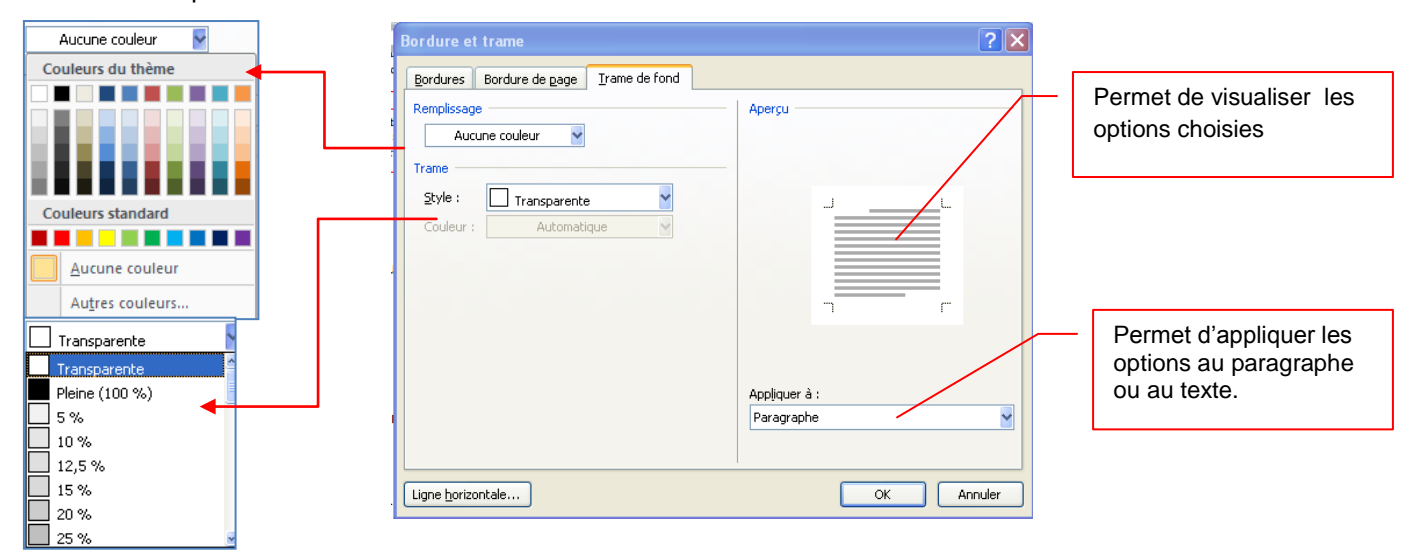

### **5.7. Les styles**

<span id="page-24-0"></span>Un style est un ensemble de commandes de mise en forme de Word. Lorsque vous créez un document vous pouvez décider de tout mettre en forme automatiquement : c'est à dire de programmer les titres et les paragraphes par exemple.

### *5.7.1. Utiliser les styles rapides*

<span id="page-24-1"></span>L'application d'un style à une sélection de texte dans Microsoft Office Word 2007 est très simple.

Par exemple, si vous sélectionnez un texte à présenter sous forme de titre, cliquez sur le style appelé **Titre** dans la galerie Styles rapides.

 Sous l'onglet **Accueil**, dans le groupe **Style**, sélectionnez le style de votre choix. Si aucun style ne vous convient, cliquez sur le bouton **Autres**  $\overline{\bullet}$  pour développer la galerie **Styles rapides**.

Remarque : il suffit de passer la souris sur les styles pour visualiser le résultat.

### *5.7.2. Modifier un style*

<span id="page-24-2"></span>Dans la plupart des cas, il est plus simple d'utiliser un autre jeu de styles rapides. Dans certaines circonstances toutefois, vous pouvez être amené à modifier les attributs d'un style dans un jeu de styles rapides.

- Sous l'onglet **Accueil**, dans le groupe **Style**, cliquez sur la flèche située dans le coin inférieur droit et sélectionnez le style
- Placez le pointeur sur le style que vous voulez modifier
- Cliquez sur la flèche pointant vers le bas qui apparaît à droite du nom du style
- Sélectionnez Modifier
- La boîte de dialogue Modifier les styles apparaît

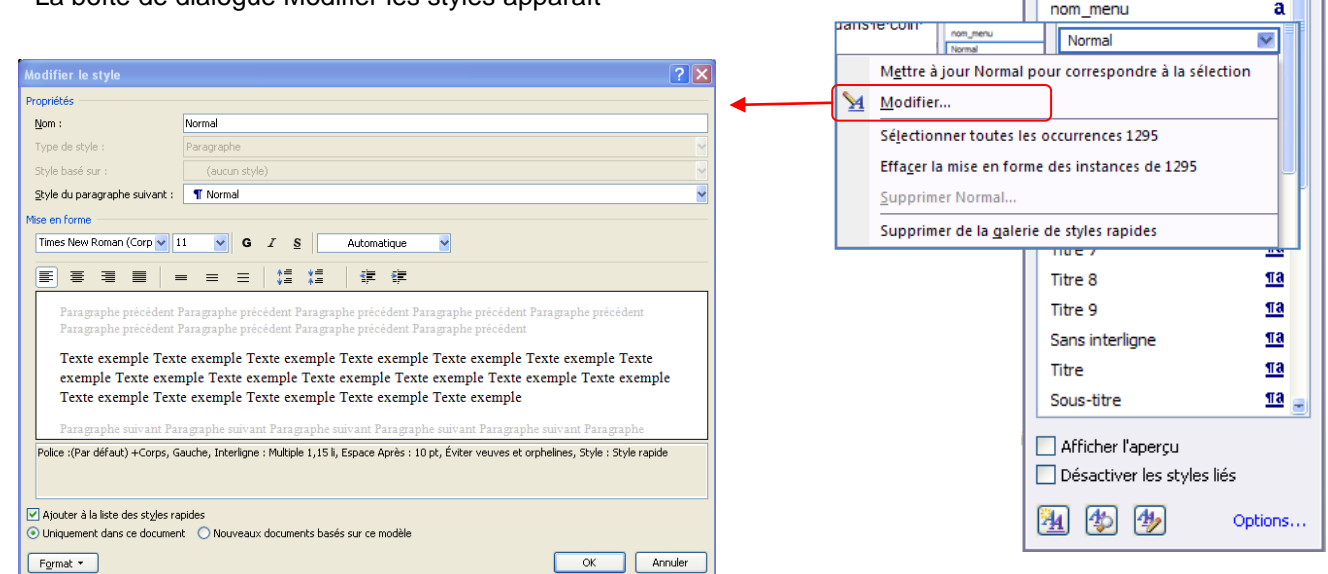

Effectuez les modifications que vous voulez.

Par exemple, pour modifier les attributs du style Titre 1, sélectionnez le texte auquel le style **Titre 1** a été appliqué.

 $\overline{+}\times$ 

Ŧ

T

Ŧ

**Styles** Effacer tout Chapitre 1

Chapitre 1.1

Chapitre 1.1.1

Chapitre 1.1.1.1

### *5.7.3. Créer un style*

<span id="page-25-0"></span>Les jeux de styles rapides sont créés de façon à être utilisés ensemble. Bien que la galerie de styles rapides contienne les styles nécessaires à la création d'un document, vous pouvez être amené à y ajouter un nouveau style.

Sélectionnez le texte que vous souhaitez créer comme nouveau style.

Par exemple, vous pouvez choisir de toujours afficher l'expression Club informatique en gras dans votre document.

- Dans la mini barre d'outils qui apparaît au-dessus de votre sélection, cliquez sur Gras pour mettre en forme le texte.
- Cliquez avec le bouton droit sur la sélection, pointez sur **Style,** puis cliquez sur **Enregistrer la sélection en tant que nouveau style rapide.**
- Attribuez un nom au style par exemple, *club informatique,* puis cliquez sur **OK**.

Remarque : Le style appelé *club informatique* que vous avez créé apparaît dans la galerie Styles rapides avec le nom que vous lui avez attribué et peut être utilisé lorsque vous souhaitez présenter un texte en gras et en rouge.

### **5.8. Chercher et remplacer**

<span id="page-25-1"></span>Word peut localiser rapidement toute portion de texte où qu'elle soit dans votre document. La commande utilisée s'appelle Rechercher.

- Dans l'onglet Accueil, cliquez sur Rechercher dans le groupe Modification
- Dans le champ Rechercher, saisissez le texte à rech
- Pour commencer la recherche, cliquez sur le bouton

 $Plus >$ 

lechercher et remplacer Rechercher Remplacer Atteindre Rechercher: accueil

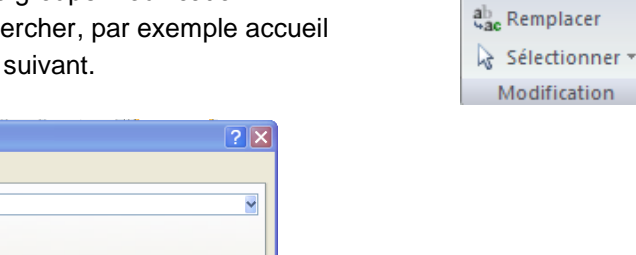

Si Word trouve du texte correspondant à votre demande, celui-ci apparaît en surbrillance à l'écran. La Boîte de dialogue Rechercher reste affichée à l'écran tant que vous ne cliquerez pas sur le bouton Annuel.

[Lecture du surlignage v] Rechercher dans v | Suivant | Annuler

#### <span id="page-25-2"></span>*5.8.1. Rechercher avec plus de précision*

Il peut arriver que vous vouliez rechercher quelque chose de plus précis, vous pouvez faire apparaître les options supplémentaires en cliquant sur le **bouton Plus** de la boîte de dialogue Rechercher.

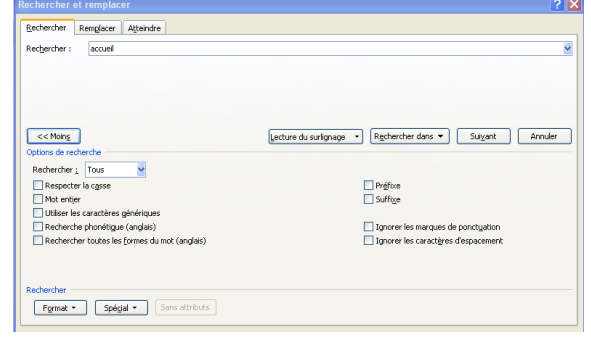

A Rechercher ▼

Suivant

Zones de texte dans Document principal

 $\sqrt{\text{Rechercher dans } \bullet}$ 

Document principal En-têtes et pieds de page

Par exemple :

**Rechercher un mot entier** : permet de rechercher des mots comme *droit* évitant ainsi de s'arrêter sur les mots comme *endroit*.

**Rechercher dans** permet de faire la recherche dans le document ou dans les entêtes ou pied de page

### <span id="page-26-0"></span>*5.8.2. Rechercher une mise en forme*

Pour rechercher une mise en forme dans un document, utilisez la zone des options supplémentaires et cliquez sur le **bouton Format**. La sélection de chacun des éléments de cette liste affiche la boîte de dialogue de mise en forme correspondante de Word

- Ouvrez la boîte de dialogue *Rechercher et remplacer*
- Saisissez votre mot dans la zone de recherche
- Cliquez sur le **bouton Plus** pour afficher les options supplémentaires
- Cliquez sur le **bouton Format**
- Dans la liste, sélectionnez **Police**, la boîte de dialogue apparaît, cochez **Gras**
- Cliquez sur **OK**
- *La boîte de dialogue Police se ferme et vous revenez sur la boîte de dialogue Rechercher*
- Cliquez sur le bouton suivant

Word trouvera le texte désigné avec la mise en forme spécifiée.

Remarque : vous pouvez utiliser cette technique pour rechercher une police particulière en la sélectionnant dans la liste Police, une taille de Police dans la liste taille, etc…

#### *5.8.3. Rechercher et remplacer*

<span id="page-26-1"></span>Cette boîte de dialogue vous permet également de remplacer un mot par un autre.

Dans **l'onglet Accueil** cliquez sur Remplacer dans le groupe **Modification**

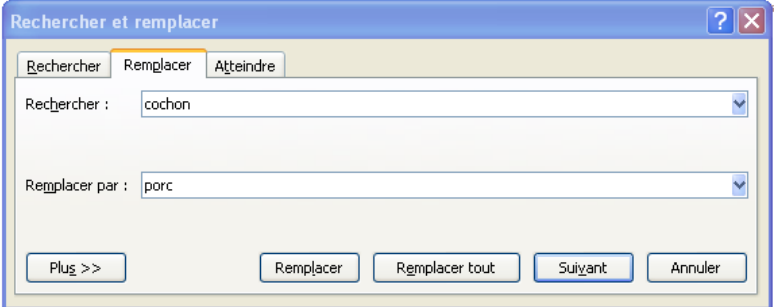

- Tapez votre texte à remplacer dans le champ **Rechercher,** exemple *Cochon*
- Appuyez sur la *touche Tabulations* de votre clavier
- Tapez le texte que vous désirez remplacer que texte recherche, exemple *Porc*
- Cliquez sur *Suivant*
- *Word s'arrêt e à chaque fois qu'il trouve le mot cochon*
- Cliquez sur le **bouton Remplacer**
- *Word remplace le mot cochon par le mot porc et s'arrête au mot suivant.*
- Répétez cette étape pour remplacer chaque mot ou certains d'entre eux.
- Cliquez sur le **bouton Remplacer** tout si vous êtes sûr de vouloir remplacer tous les mots

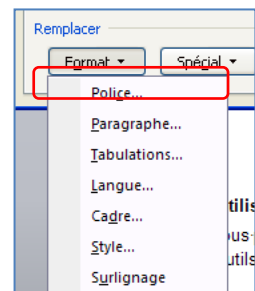

Annuler

# <span id="page-27-0"></span>**6. Ajouter ou supprimer une page**

Lorsque le texte que vous tapez occupe une page dans sa totalité, Word insère un saut de page automatique et commence une nouvelle page. Cependant, vous pouvez à tout moment ajouter une nouvelle page vierge ou une page qui contient une mise en forme préconçue à votre document.

# <span id="page-27-1"></span>**6.1. Ajouter une page**

- Cliquez à l'emplacement où vous souhaitez insérer une nouvelle page dans un document.
- Sous l'onglet **Insertion**, dans le groupe **Pages**, cliquez sur **Page vierge**.

Vous pouvez également supprimer les pages inutiles en supprimant les sauts de page du document.

# **6.2. Ajouter une page de garde**

<span id="page-27-2"></span>Office Word 2007 contient une galerie de pages de garde prédéfinis. Choisissez une page de garde, puis remplacez le texte d'exemple par le vôtre. Les pages de garde sont toujours insérées au début d'un document, que le curseur s'affiche ou pas dans le document.

- Sous l'onglet **Insertion**, dans le groupe **Pages**, cliquez sur **Page de garde**.
- Cliquez sur une mise en page de garde à partir de la galerie d'options.
- Remplacez le texte d'exemple par le vôtre

Remarques :

- Si vous insérez une autre page de garde dans le document, elle remplace la première que vous avez insérée.
- Si vous avez créé la page de garde dans une version antérieure de Word, vous ne pouvez pas la remplacer par une page de garde de la galerie Office Word 2007.
- Pour supprimer une page de garde, cliquez sur l'onglet **Insertion**, sur **Page de garde** dans le groupe **Pages**, puis sur **Supprimer la page de garde actuelle**.

# **6.3. Supprimer une page**

<span id="page-27-3"></span>Vous pouvez supprimer une page vierge qui se rajoute à la fin d'un document Word, en supprimant des sauts de page. Vous pouvez également combiner deux pages en supprimant le saut de page qui les sépare.

## *6.3.1. Supprimer une page vierge*

<span id="page-27-4"></span> Mettez-vous en mode brouille en cliquant sur **l'option Brouillon** du groupe **Affichages document** à partir de **l'onglet Affichage**

Remarque : Si les caractères non imprimables, tels que des marques de paragraphe (¶), ne sont pas visibles, sous l'onglet Accueil, cliquez sur Afficher tout *dans le groupe Paragraphe*.

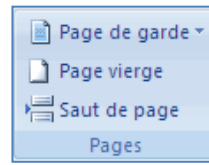

Ħ Tableau

Tableaux

## <span id="page-28-0"></span>**7. La gestion des tableaux**

Vous améliorerez la lisibilité de certains de vos documents si vous les présentez sous forme de tableaux. Un tableau est composé de colonnes et de lignes. L'intersection entre les eux s'appelle une cellule.

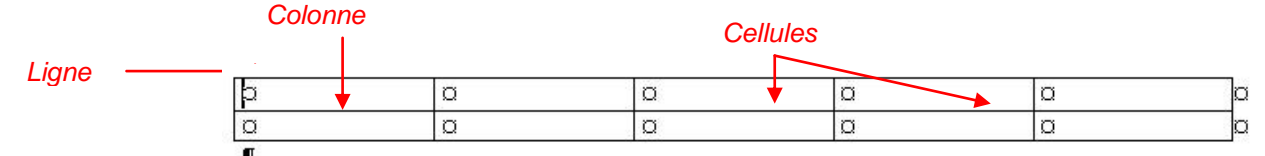

Word 2007 propose un certain nombre de tableaux pré-formatés que vous pouvez insérer et qui contiennent des données exemple, . Vous pouvez également sélectionner le nombre de lignes et de colonnes souhaité. Il est possible d'insérer un tableau dans un document ou dans un autre tableau pour créer un tableau plus complexe.

## <span id="page-28-1"></span>**7.1. Utilisation de modèles de tableau**

- Cliquez à l'emplacement où vous souhaitez insérer un tableau.
- Sous l'onglet **Insertion**, dans le groupe **Tableaux**, cliquez sur **Tableau**, pointez sur **Tableaux rapides**, puis sélectionnez le modèle souhaité.
- Remplacez les données du modèle par les données souhaitées.

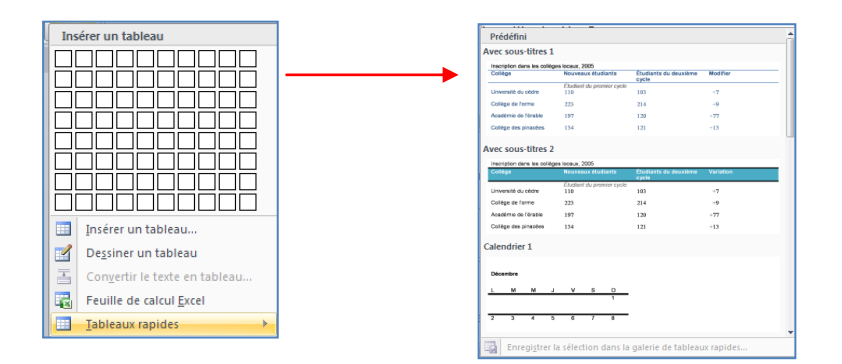

## **7.2. Utilisation du groupe Tableau**

#### <span id="page-28-2"></span>**1 ère méthode** :

- Cliquez à l'emplacement où vous souhaitez insérer un tableau.
- Sous l'onglet **Insérer**, dans le groupe **Tableaux**, cliquez sur **Tableau**, puis sous **Insérer un tableau**, sélectionnez le nombre de lignes et de colonnes souhaité.

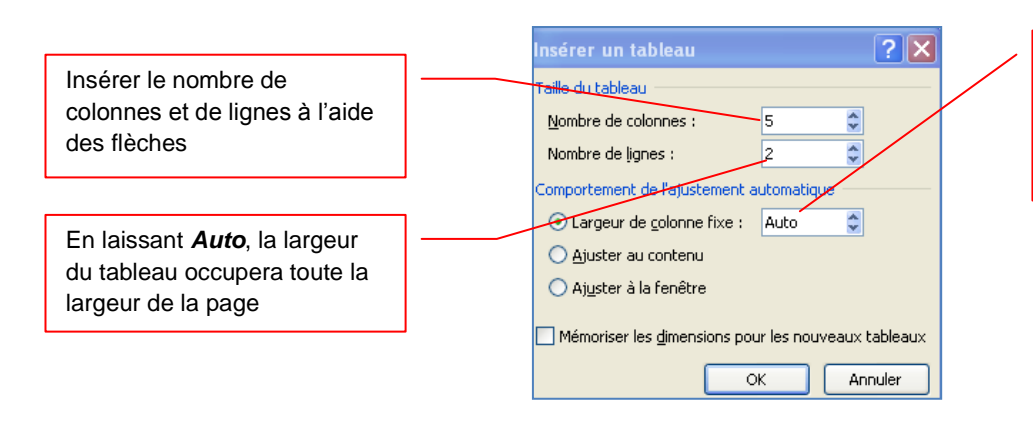

En cliquant sur le format auto une boîte de dialogue apparaît vous permettant de choisir une mise en forme prédéfinie.

Après avoir créé un tableau, Word 2007 ouvre deux onglets supplémentaires : **Création et Disposition**.

#### **L'outil Création**

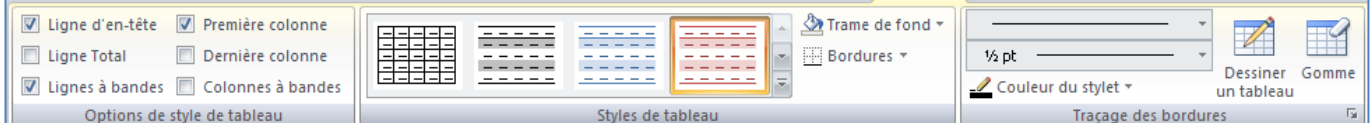

Avec **l'onglet Création**, vous pouvez personnaliser l'apparence des tableaux en lui donnant un style prédéfini dans le groupe Styles de tableaux, modifiez les bordures et la couleur de trame.

- Sous **Outils de tableau**, cliquez sur l'onglet **Création**.
- Dans le groupe **Styles de tableau**, placez le pointeur au-dessus de chaque style de tableau jusqu'à ce que vous trouviez le style que vous souhaitez utiliser.
- Cliquez sur le style pour l'appliquer au tableau.
- Dans le groupe **Options de style de tableau**, activez ou désactivez la case à cocher en regard de chaque élément de tableau pour appliquer ou supprimer le style sélectionné.

#### **L'outil Disposition**

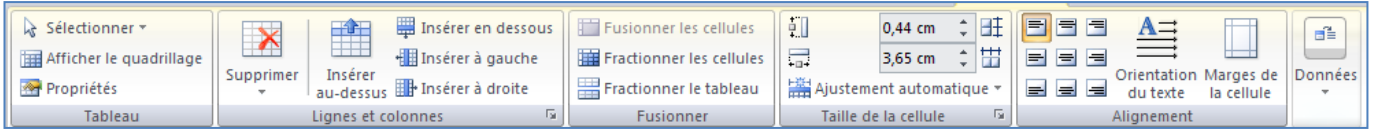

Avec **l'onglet Disposition**, vous pouvez insérer ou supprimer les lignes et les colonnes, fractionner ou fusionner les cellules. Si vous avez créé un tableau très long, vous pouvez répéter son titre sur toutes les pages sur lesquelles il apparaît.

<span id="page-29-0"></span>Remarque : pour avoir accès à ces deux onglets, le tableau doit être sélectionné.

#### *7.2.1. Ajouter une ligne*

- Cliquez dans une cellule située immédiatement au-dessus ou au-dessous de l'endroit où ajouter une ligne.
- Sous **Outils de tableau**, cliquez sur l'onglet **Disposition**.

Effectuez l'une des opérations suivantes :

- Pour ajouter une ligne immédiatement au-dessus de la cellule dans laquelle vous avez cliqué, dans le groupe **Lignes et colonnes**, cliquez sur **Insérer au-dessus**.
- Pour ajouter une ligne immédiatement au-dessous de la cellule dans laquelle vous avez cliqué, dans le groupe **Lignes et colonnes**, cliquez sur **Insérer en dessous**.

#### *7.2.2. Ajouter une colonne*

- <span id="page-29-1"></span>Cliquez dans une cellule située immédiatement à droite ou à gauche de l'endroit où ajouter une colonne.
- Sous **Outils de tableau**, cliquez sur l'onglet **Disposition**.

Effectuez l'une des opérations suivantes :

- Pour ajouter une colonne immédiatement à gauche de la cellule dans laquelle vous avez cliqué, dans le groupe **Lignes et colonnes**, cliquez sur **Insérer à gauche**.
- Pour ajouter une colonne immédiatement à droite de la cellule dans laquelle vous avez cliqué, dans le groupe **Lignes et colonnes**, cliquez sur **Insérer à droite**.

### **2ème méthode** :

- Cliquez à l'emplacement où vous souhaitez insérer un tableau.
- Sous l'onglet **Insertion**, dans le groupe **Tableaux**, cliquez sur **Tableau**,
- Faîtes glisser la souris pour sélectionner le nombre de colonnes ou de lignes puis lâchez le bouton gauche de la souris.

#### Remarques :

Les onglets Création et Disposition s'afficheront si le tableau est sélectionné.

Quelque soit la méthode choisie Word insère un tableau qui n'est pas imprimable. Si vous voulez qu'il le devienne, vous devez vous servir des bordures pour l'encadrer.

**Pour écrire dans les cellules**, vous devez tout débord positionné votre curseur. **Pour vous déplacer d'une cellule à l'autre**, utilisez la touche « tabulation » de votre clavier.

#### **3ème méthode** :

Vous avez la possibilité de dessiner un tableau (un tableau qui contient des cellules de hauteur différente ou un nombre variable de colonnes par ligne, par exemple).

- Cliquez à l'endroit où vous souhaitez créer le tableau.
- Sous l'onglet **Insertion**, dans le groupe **Tableaux**, cliquez sur **Tableau**, puis sur **Dessiner un tableau**.
- Le pointeur se transforme en crayon.
- Pour définir les limites extérieures du tableau, tracez un rectangle. Dessinez ensuite les lignes et les colonnes à l'intérieur du rectangle.
- Pour effacer une ligne ou un bloc de lignes, sous **Outils de tableau**, dans le groupe **Traçage des bordures** de l'onglet **Création**, cliquez sur **Gomme**.
- Sélectionnez la ligne que vous souhaitez effacer. Pour effacer tout un tableau, voir [Suppression d'un tableau ou effacement du contenu.](ms-help://MS.WINWORD.12.1036/WINWORD/content/HP10038859.htm)
- <span id="page-30-0"></span>Une fois le tableau tracé, cliquez dans une cellule et tapez du texte ou insérez un graphique.

#### *7.2.3. Supprimer une cellule, une ligne ou une colonne*

Effectuez l'une des opérations suivantes :

- Cliquez sur le bord gauche de la cellule. .pour sélectionner une cellule
- Cliquez à gauche de la ligne.  $\frac{p}{p}$  |  $\alpha$  |  $\alpha$  | pour sélectionner une ligne
- Cliquez dans la partie supérieure du quadrillage de la colonne ou sur la bordure supérieure  $\frac{18}{2}$  pour sélectionner une colonne
- Sous **Outils de tableau**, cliquez sur l'onglet **Disposition**.
- Dans le groupe **Lignes et colonnes**, cliquez sur **Supprimer**, puis sur **Supprimer les**

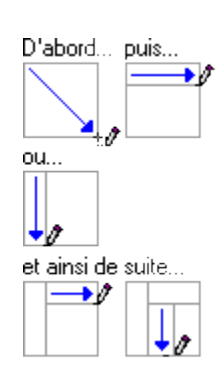

### *7.2.4. Fusionner des cellules*

<span id="page-31-0"></span>Vous pouvez fusionner plusieurs cellules d'une même ligne ou colonne en une seule cellule. Vous avez la possibilité de fusionner horizontalement plusieurs cellules, par exemple, pour créer un titre de tableau couvrant plusieurs colonnes.

- Sélectionnez les cellules à fusionner en cliquant sur le bord gauche d'une cellule et en faisant glisser ce bord sur les cellules souhaitées.
- Sous **Outils de tableau**, sous l'onglet **Mise en page**, dans le groupe **Fusionner**, cliquez sur **Fusionner les cellules**.

#### *7.2.5. Fractionner des cellules*

- <span id="page-31-1"></span>Cliquez dans une cellule ou sélectionnez toutes les cellules à fractionner.
- Sous **Outils de tableau**, sous l'onglet **Mise en page**, dans le groupe **Fusionner**, cliquez sur **Fractionner les cellules**.
- Tapez le nombre de colonnes ou de lignes dans lequel fractionner les cellules sélectionnées.

#### *7.2.6. Convertir un texte en tableau*

- <span id="page-31-2"></span>Sélectionnez le texte à convertir.
- Sous l'onglet **Insertion**, dans le groupe **Tableaux**, cliquez sur **Tableau**, puis sur **Convertir le texte en tableau**.
- Dans la boîte de dialogue **Convertir le texte en tableau**, sous **Séparer le texte au niveau des**, sélectionnez l'option correspondant au caractère de séparation qui figure dans votre texte.
- Dans la zone **Nombre de colonnes**, vérifiez le nombre de colonnes.
- Si le nombre affiché ne correspond pas à celui attendu, cela signifie qu'un caractère de séparation est peut-être manquant dans une ou plusieurs lignes de texte.

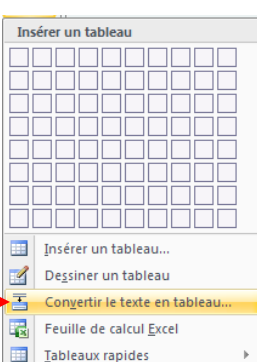

Sélectionnez toute autre option de votre choix.

#### Remarques :

Insérez des [caractères de séparation](javascript:AppendPopup(this,) , tels que des virgules ou des tabulations, pour indiquer où diviser le texte en colonnes. Utilisez des marques de paragraphe pour indiquer où commencer une nouvelle ligne.

Dans une liste contenant deux mots par ligne, par exemple, insérez une virgule ou une tabulation après le premier mot pour créer un tableau à deux colonnes.

#### *7.2.7. Convertir un tableau en texte*

- <span id="page-31-3"></span>Sélectionnez les lignes ou le tableau à convertir en paragraphes.
- Sous **Outils de tableau**, sous l'onglet **Mise en page**, dans le groupe **Données**, cliquez sur **Convertir en texte**.
- Sous **Séparer le texte par des**, cliquez sur l'option correspondant au [caractère de séparation](javascript:AppendPopup(this,) que vous souhaitez utiliser à la place des limites des colonnes.
- Les lignes sont séparées par des marques de paragraphe.

# <span id="page-32-0"></span>**8. Le traitement des images**

Dans un document, il est possible d'insérer des images clipart ou autres provenant de sources variées. Vous pouvez les télécharger à partir d'un site Web fournissant des images clipart, les copier sur une page Web ou les insérer à partir du fichier où vous les avez enregistrées.

## <span id="page-32-1"></span>**8.1. Insérer une image clipart**

- Sous l'onglet **Insertion**, dans le groupe **Illustrations**, cliquez sur **Image clipart**.
- Le volet Office **Images clipart** s'affiche, dans la zone de texte **Rechercher**, tapez un mot ou une expression décrivant l'image clipart que vous recherchez ou tapez tout ou partie du image, exemple : fleurs
- Cliquez sur **OK**.
- Dans la liste des résultats, cliquez sur l'image clipart pour l'insérer.

## Remarque :

- Pour limiter les résultats de la recherche à une collection spécifique d'images clipart, dans la zone **Rechercher dans**, cliquez sur la flèche et sélectionnez la collection dans laquelle vous souhaitez effectuer la recherche.
- Pour limiter les résultats de la recherche aux images clipart, dans la zone **Les résultats devraient être**, cliquez sur la flèche et activez la case à cocher en regard de **Images de la bibliothèque**.

## **8.2. Insérer une image à partir d'un fichier**

- <span id="page-32-2"></span> Ouvrez votre document Word et cliquez à l'endroit où vous désirez insérer l'image
- Sous l'onglet **Insertion**, dans le groupe **Illustrations**, cliquez sur **Image**.
- La boîte de dialogue s'affiche, sélectionnez votre image
- Cliquez sur le **bouton Insérer**

## **8.3. Remplacer une image liée au texte par une image flottante**

<span id="page-32-3"></span>Lorsque vous insérez une image, celle-ci est liée au texte, pour pouvoir la déplacer où vous le désirez vous devez lui supprimer ses points d'ancrage.

Sous **Outils Image**, sous l'onglet **Format**, dans le groupe **Organiser**, cliquez sur **Habillage du texte**.

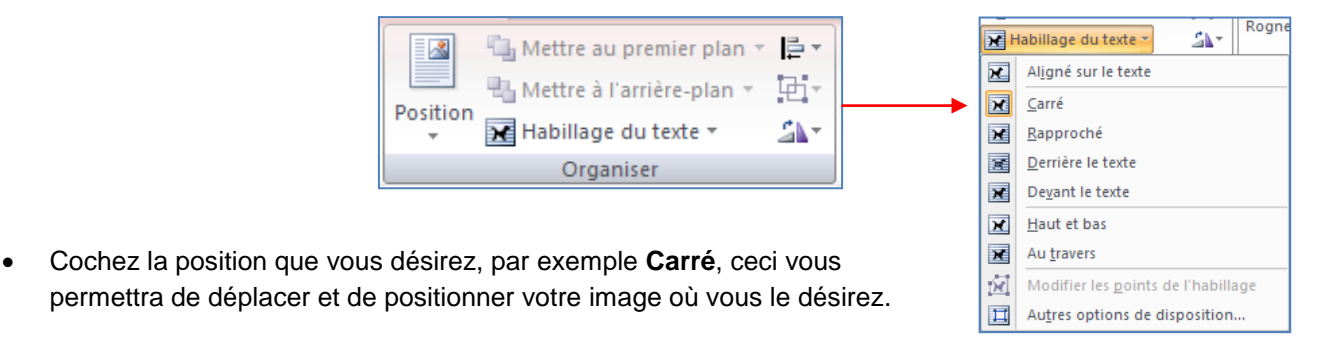

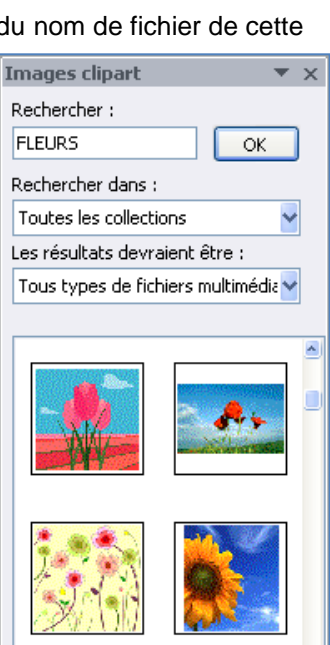

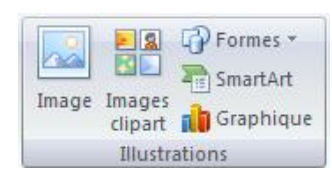

## **8.4. Ajouter un dessin à un document**

<span id="page-33-0"></span>Les objets dessin incluent les formes, les diagrammes, les organigrammes, les courbes, les lignes et les objets WordArt. Ces objets font partie intégrante de votre document Word mais vous pouvez les modifier ou les améliorer avec des couleurs, des bordures ou d'autres effets.

Dans Word, le terme « dessin » fait référence à un objet dessin ou à un groupe d'objets dessin. Par exemple, un objet dessin constitué de formes et de lignes est un dessin.

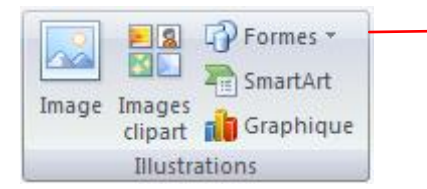

#### *8.4.1. Créer un dessin*

- <span id="page-33-1"></span>Cliquez dans le document à l'endroit où vous souhaitez créer le dessin.
- Sous l'onglet **Insertion**, dans le groupe **Illustrations**, cliquez sur **Formes**,
- puis choisissez votre dessin.

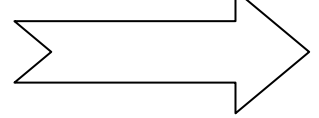

 Dans le groupe **Styles de formes**, déplacez le pointeur sur un style pour visualiser son aspect après l'application de ce style. Cliquez sur le style pour l'appliquer. Vous pouvez également cliquer sur **Remplissage de forme** ou **Contour de forme** et sélectionner les options de votre choix.

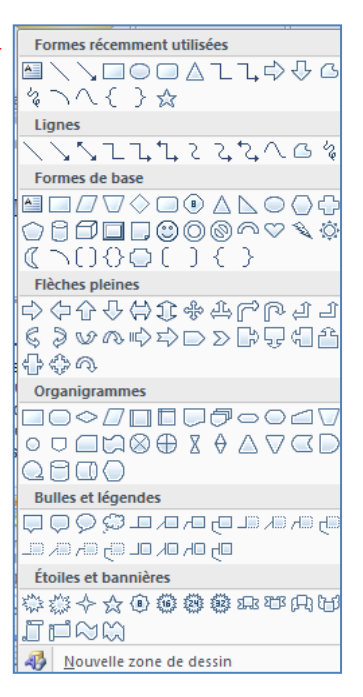

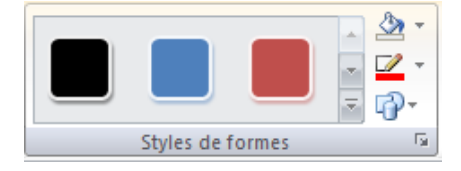

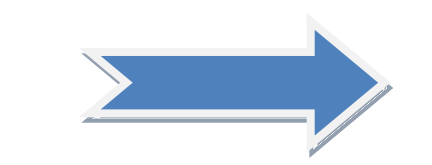

- Utiliser les effets d'ombre et les effets en trois dimensions (3D) pour améliorer l'aspect des formes de votre dessin.
- Pour aligner les objets, appuyez sur la touche CTRL et maintenez-la enfoncée tout en sélectionnant les objets à aligner. Dans le groupe **Organiser**, cliquez sur **Alignement** pour opérer une sélection parmi les commandes d'alignement.

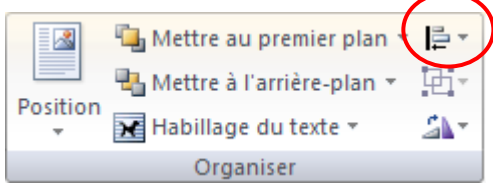

## *8.4.2. Supprimer tout ou partie d'un dessin*

- <span id="page-33-2"></span>Sélectionnez la zone de dessin ou l'objet dessin à supprimer.
- Appuyez sur la touche SUPPR.

## *8.4.3. Ajouter un objet WordArt*

<span id="page-34-0"></span>Un objet WordArt est une galerie de styles de texte que vous pouvez ajouter à vos documents Microsoft Office system 2007 afin de créer des effets décoratifs, par exemple un texte avec une ombre ou en miroir (reflété).

- Dans l'onglet **Insertion**, dans le groupe **Texte**, cliquez sur **WordArt**, puis cliquez sur le style WordArt souhaité.
- Tapez votre texte dans la zone **Texte**.

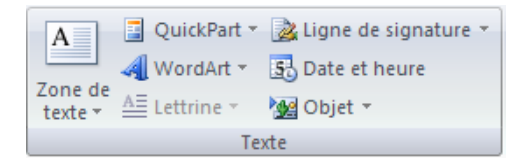

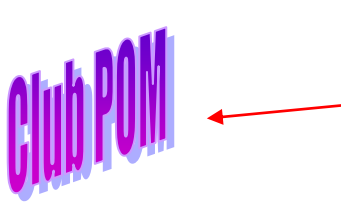

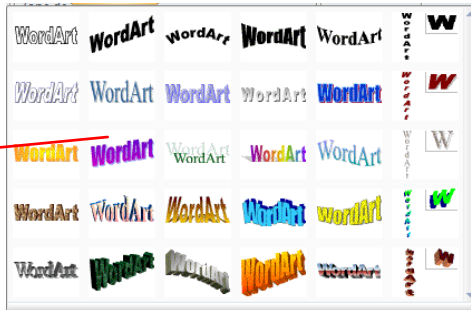

Remarque : vous pouvez personnaliser la forme qui entour l'objet ainsi que le texte qu'il contient.

## <span id="page-34-1"></span>**9. insérer des caractères spéciaux**

Cette commande vous permet d'insérer des caractères spéciaux, des symboles, des caractères internationaux.

TL Équation - Placez le curseur à l'endroit où vous désirer insérer le symbole A partir de l'onglet **Insertion**, cliquez sur **Symboles** dans le groupe Symboles et  $\Omega$  Symbole \* **autres symboles**. Symboles Selon la police que vous sélectionnez. une série différente de symboles $\overline{?}$   $\overline{\mathsf{x}}$ Symboles Caractères spéciaux Police : Wingdings †8018|☎ 0 ⊠ 3 © 10 10 4 4 8 1 Un simple clic vous montre ਨਿਚ le symbole  $\overline{\mathbb{R}}$  $3$  6 10 10 10 11 lø È  $\Box$ ø B I ø É.  $\hat{\boldsymbol{\varphi}}$ 怱 S  $\circ$  $\left|\bullet\right|$  of  $\bullet$  $|\mathcal{C}|\otimes|\otimes|\mathcal{C}^*|$  $\overline{\mathbf{R}}$  $\overline{R}$  $\overline{R}$  $\frac{1}{2}$ 유 | 유  $\vert \bullet \vert$ 田幸  $\overline{G}$  $\hat{O}$  $\tilde{\mathcal{L}}$ ങ  $\Omega$  m  $\blacktriangle$ াঞ čő. π Sélectionnez un symbole Caractères spéciau Cliquez sur le **bouton Insérer** ☎ 0  $\epsilon$   $\le$   $\mid$   $\pm$   $\mid$   $\odot$   $\mid$   $\odot$   $\mid$   $\pi$  $\mid$   $\pm$   $\mid$   $\neq$  $\leq$   $\geq$  |  $\infty$  $\div$  $\times$ μ∣α Cliquez sur le **bouton Fermer pour terminer.** Wingdings: 32 Code du caractère : 32 de : Symboles (décimal) Correction automatique... | [Jouche de raccourci... ] Touche de raccourci :

Insérer Annule

## <span id="page-35-0"></span>**10.Insérer des sauts de page**

Le saut de page vous permet de forcer la pagination automatique de Word. Cette commande est très utile pour éviter que des phrases ou des paragraphes soient coupés en fin de page, de même pour présenter des documents composés d'une page de titre et de pages de texte.

- Cliquez à l'emplacement où vous souhaitez commencer une nouvelle page.
- Sous l'onglet **Insertion**, dans le groupe **Pages**, cliquez sur **Saut de page**.

## **10.1. Modifier la mise en page ou la mise en forme du document**

- <span id="page-35-1"></span>Cliquez à l'emplacement où vous souhaitez modifier la mise en forme.
- Vous souhaiterez peut-être sélectionner une partie du document où insérer deux sauts de section.
- Sous l'onglet **Mise en page**, dans le groupe **Mise en page**, cliquez sur **Sauts de page**.

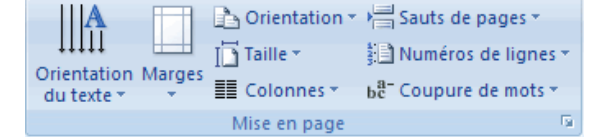

- Dans le groupe **Sauts de section**, cliquez sur le type de saut de section qui correspond à la modification de la mise en forme à apporter.
- Par exemple, si vous séparez un document en chapitres, vous pouvez souhaiter que chaque chapitre commence sur une page impaire. Cliquez sur **Page impaire** dans le groupe **Sauts de section**.

## *10.1.1. Types de sauts de section possibles*

<span id="page-35-2"></span>Les sauts de section sont utilisés pour créer les modifications de mise en page ou de mise en forme dans une partie d'un document. Vous pouvez modifier les formats suivants pour des sections individuelles :

- **Marges**
- Taille ou orientation du papier
- Alimentation papier pour une imprimante
- Bordures de page
- Alignement vertical de texte sur une page
- [En-têtes et pieds de page](javascript:AppendPopup(this,)
- Colonnes
- Numérotation des pages
- Numérotation des lignes
- Notes de bas de page et notes de fin

## *10.1.2. Les exemples de sauts*

- <span id="page-35-3"></span>Positionnez le curseur à l'endroit où vous désirez le saut de page
- A partir du **menu Insertion**, cliquez sur **Saut**
- Cochez votre choix

*Le saut de page :* Insère un saut de page à l'endroit où vous le désirez.

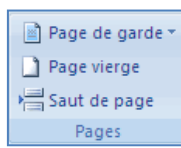

*Le saut de colonne :* Insère un saut de colonne à l'endroit où vous le désirez.

Il·était·une·fois, dans notre beau pays de Vermandois, dans les temps reculés de la préhistoire de la micro-informatique (c'est à dire en 1984), par un beau matin de printemps, donc, ... 

et pourquoi au printemps, d'ailleurs, ca fait mieux-pour-une-naissance...-donc,-disais-je,ce·matin·là, deux·spécimens·fort·rares· d'adeptes-de-la-micro-informatique-serencontre-dans-la-rue.-Et-que-raconte-unfondu-de-la-micro-à-un-autre-cinglé-de-la-

Le saut de *retour à la ligne* : une ligne vide permet de séparer les paragraphes

Il était une fois, dans notre beau pays de Vermandois, de la micro-informatique (c'est à dire en 1984), par un  $\left| \bullet \right|$ pourquoi au printemps, d'ailleurs, ça fait mieux pour u là, deux spécimens fort rares d'adeptes de la micro-inf

Le saut de section *Page suivante :* permet de modifier les paramètres d'une page sans que les autres subissent les changements.

 $\P$  , and the section of the section (page suivante). The section (page suivante) is a section (page suivante) in the section (page suivante) is a section (page suivante).

Le saut de section *Continu :* permet de modifier une partie des paramètres d'une page sans que les autres subissent les changements.

Le saut de section *Page paire :* démarre une nouvelle section sur la première page paire

Le saut de section *Page impaire :* démarre une nouvelle section sur la première page impaire

# <span id="page-37-0"></span>**11.La création des entêtes et-Pied de page**

L'en-tête et le pied de page sont des zones particulières situées en haut et en bas de la page. Ces zones sont réservées aux objets que vous souhaitez faire apparaître à chaque page de votre document : le titre ou le numéro de page. Vous pouvez également y insérer le logo de votre entreprise, par exemple.

La zone d'en-tête et de pied de page est une zone de texte. Vous pouvez donc utiliser toutes les fonctions de formatage de texte disponibles.

 Pour y accéder, cliquez dans le groupe **Entête et Pied de page** de l'onglet **Insertion**

## **11.1. Insérer le même en-tête et le même pied de page dans tout le document**

- <span id="page-37-1"></span>Sous l'onglet **Insertion**, dans le groupe **En-tête et pied de page**, cliquez sur **En-tête** ou **Pied de page**.
- Cliquez sur la conception de l'en-tête ou du pied de page souhaitée.
- L'en-tête ou le pied de page est inséré sur chaque page du document.

Remarque : vous devez être en mode affichage Page pour voir apparaître les entête-pied de page. Lorsque vous êtes sur une page, son en-tête et son pied de page apparaissent en grisé.

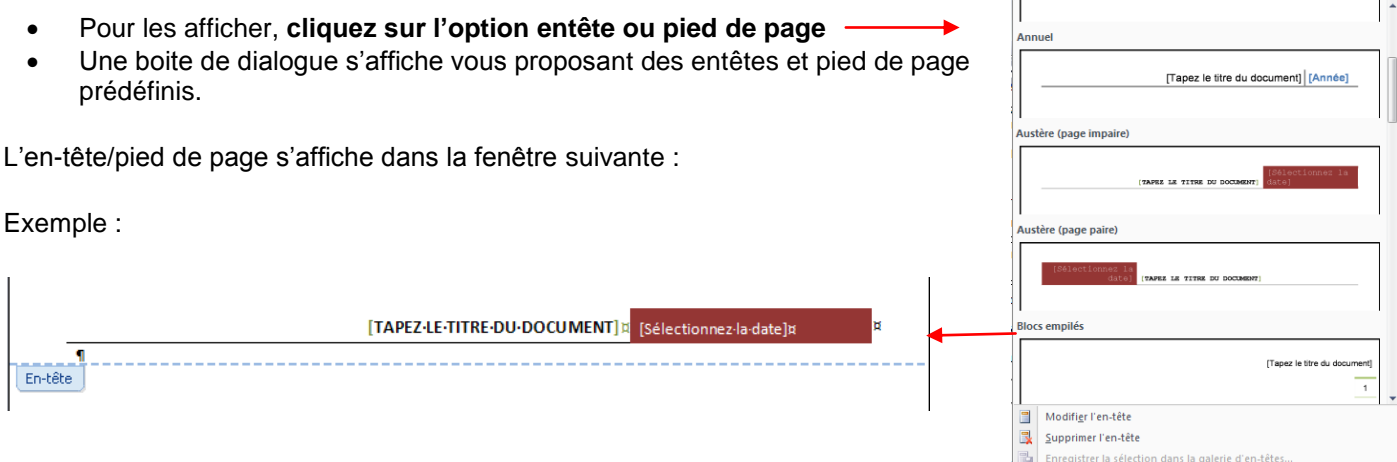

# **11.2.Supprimer l'en-tête ou le pied de la page dans la première page**

- <span id="page-37-2"></span> Sous l'onglet **Mise en page**, cliquez sur le lanceur de boîte de dialogue **Mise en page**, puis sur l'onglet **Disposition**.
- Activez la case à cocher **Première page différente** dans **En-têtes et pieds de page**.
- <span id="page-37-3"></span>Les en-têtes et les pieds de page sont supprimés de la première page du document.

## **11.3. Modifier les en-têtes ou les pieds de page pour les pages paires et impaires**

Vous pouvez par exemple choisir d'utiliser le titre du document sur des pages impaires et le titre de chapitre sur des pages paires.

- Sous l'onglet **Mise en page**, cliquez sur le lanceur de boîte de dialogue **Mise en page**, puis sur l'onglet **Disposition**.
- Activez la case à cocher **Paires et impaires différentes**.
- Vous pouvez à présent insérer l'en-tête ou le pied de page paire sur une page paire et l'en-tête ou le pied de page impaire sur une page impaire.

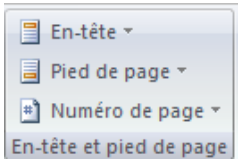

### <span id="page-38-1"></span><span id="page-38-0"></span>**12.La mise en page**

## **12.1. Modifier ou définir les marges de page**

- Sous l'onglet **Mise en page**, dans le groupe **Mise en page**, cliquez sur **Marges**.
- Cliquez sur le type de marge souhaité. Pour obtenir la largeur de marge la plus courante, cliquez sur **Normal**.
- Vous pouvez également spécifier vos propres paramètres de marge. Cliquez sur **Marges**, sur **Marges personnalisées**, puis, dans les zones **Haut**, **Bas**, **Gauche** et **Droite** , entrez les nouvelles valeurs des marges.

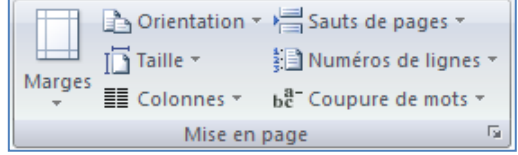

#### Remarque :

Pour modifier les marges par défaut, cliquez sur **Marges** après avoir sélectionné une nouvelle marge, puis cliquez sur **Marges personnalisées**. Dans la boîte de dialogue **Mise en page**, cliquez sur le bouton **Par défaut**, puis sur **Oui**. Les nouveaux paramètres par défaut sont enregistrés dans le modèle, dont s'inspire le document. Chaque nouveau document basé sur ce modèle utilise les nouveaux paramètres de marge automatiquement.

## **12.2.Sélectionner l'orientation de la page**

<span id="page-38-2"></span>Vous pouvez opter pour une orientation Portrait (verticale) ou Paysage (horizontale) pour tout ou partie de votre document. Lorsque vous modifiez l'orientation, les galeries d'options de page et de page de garde prédéfinies changent également pour proposer des pages correspondant à l'orientation que vous choisissez.

#### *12.2.1. Modifier l'orientation du document entier*

- <span id="page-38-3"></span>Sous l'onglet **Mise en page**, dans le groupe **Mise en page**, cliquez sur **Orientation**.
- Cliquez sur **Portrait** ou sur **Paysage**.

#### *12.2.2. Utiliser les orientations Portrait et Paysage dans le même document*

- <span id="page-38-4"></span>Sélectionnez les pages ou les paragraphes dont vous souhaitez modifier l'orientation.
- Sous l'onglet **Mise en page**, dans le groupe **Mise en page**, cliquez sur **Marges**.
- Cliquez sur **Marges personnalisées**.
- Sous l'onglet **Marges**, cliquez sur **Portrait** ou **Paysage**.
- Dans la liste **Appliquer à**, cliquez sur **Au texte sélectionné**.

#### Remarques :

Si vous ne sélectionnez pas l'intégralité du texte d'une page, mais seulement une portion de celui-ci afin d'en modifier l'orientation, Word place le texte sélectionné dans sa propre page et le texte environnant dans des pages distinctes

Microsoft Word insère automatiquement des [sauts de section](javascript:AppendPopup(this,) avant et après le texte dont vous avez modifié l'orientation de page. Si votre document est déjà divisé en sections, vous pouvez cliquer dans une section (ou sélectionner plusieurs sections), puis modifier l'orientation des sections que vous sélectionnez uniquement

### **12.3.Les colonnes**

<span id="page-39-0"></span>Pour égayer un document assez long et le rendre attrayant, disposez-le en colonnes comme dans les journaux.

- Sous l'onglet **Mise en page**, dans le groupe **Mise en page**, cliquez sur **Colonnes**.
- Sélectionnez une option
- Si vous désirez modifier la largeur et l'espacement, cliquez sur Autres colonnes

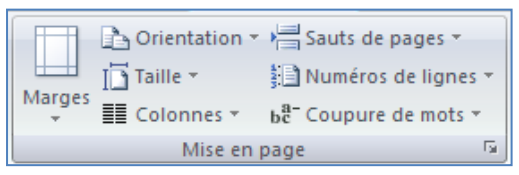

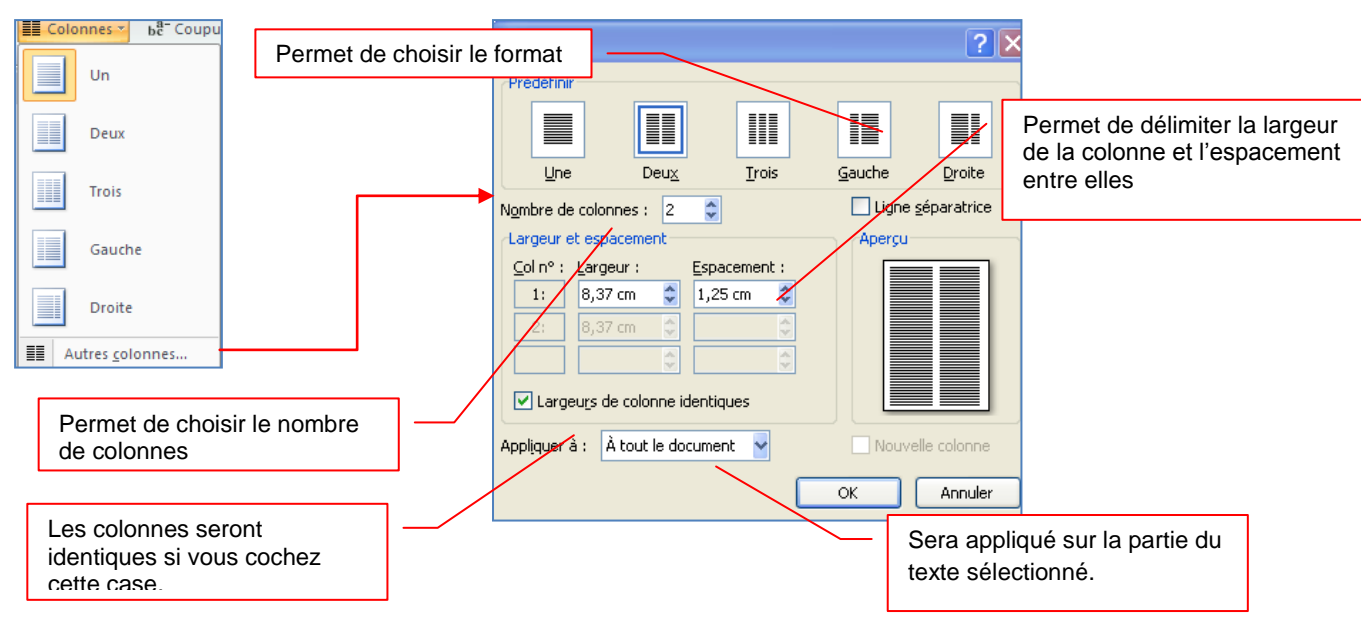

En cochant *Ligne séparatrice*, une ligne apparaît :

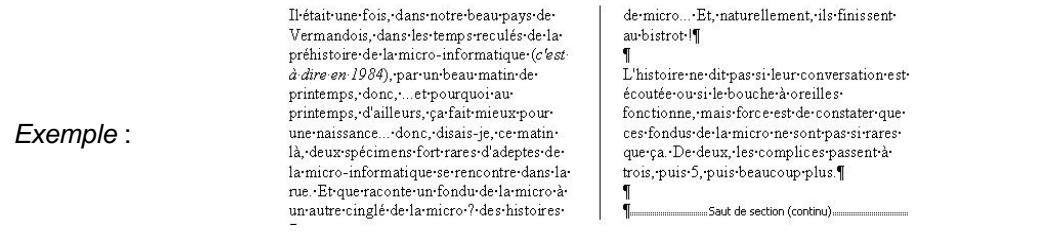

## **12.4.Ajouter un texte en filigrane à un document**

<span id="page-39-1"></span>Le terme « filigrane » désigne du texte ou une image qui s'affiche derrière le texte d'un document. Ils présentent souvent un intérêt sur le plan de la présentation ou permettent d'indiquer l'état d'un document (par exemple, en l'identifiant en tant que **brouillon**).

Vous pouvez insérer un filigrane prédéfini à partir d'une galerie de filigranes de type texte ou insérer un filigrane contenant du texte personnalisé.

- Sous l'onglet **Mise en page**, dans le groupe **Arrière-plan de page**, cliquez sur **Filigrane**.
- Cliquez sur un filigrane prédéfini, par exemple **Brouillon** ou **Urgent**, dans la galerie de filigranes qui apparaît.

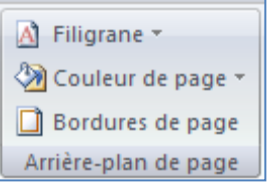

## *12.4.1. Créer un filigrane*

- <span id="page-40-0"></span> Cliquez sur **Filigrane personnalisé**, sur **Texte en filigrane** puis sélectionnez ou tapez le texte de votre choix.
- Modifiez si besoin la police et la couleur
- Cliquez sur Appliquez

Remarque : pour afficher un filigrane tel qu'il apparaîtra sur la page imprimée, utilisez le mode Page.

#### *12.4.2. Supprimer un filigrane ou un arrière-plan*

- <span id="page-40-1"></span> Sous l'onglet **Mise en page**, dans le groupe **Arrière-plan de page**, cliquez sur **Filigrane**.
- Cliquez sur **Supprimer le filigrane**.

#### *12.4.3. Transformer une image en filigrane ou en arrière ou en arrière-plan*

<span id="page-40-2"></span>Vous pouvez transformer une image ou une photo en filigrane et l'utiliser pour appliquer une image de marque à un document ou pour le décorer.

- Sous l'onglet **Mise en page**, dans le groupe **Arrière-plan de page**, cliquez sur **Filigrane**.
- Cliquez sur filigrane personnalisé.
- Cochez Image en filigrane, puis sur Sélectionner Image.
- Sélectionnez une image et cliquez sur Insérer.
- Sélectionnez un pourcentage sous Échelle pour définir la taille de l'image à insérer.
- Activez la case à cocher Estompée pour atténuer les couleurs de l'image de sorte qu'elle ne gêne pas la lecture du texte.

Remarque : l'image sélectionnée est appliquée en filigrane à l'ensemble du document.

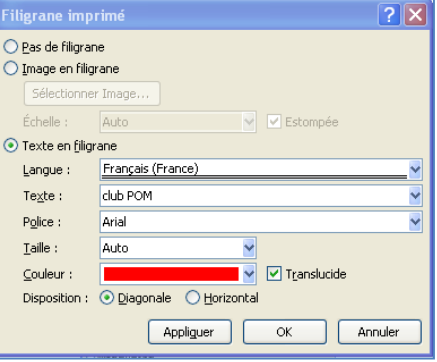

INITIATION à Word 2007

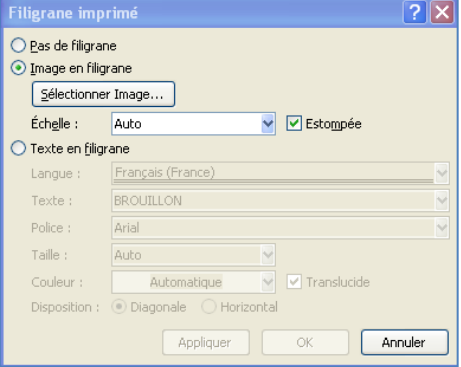

## <span id="page-41-0"></span>**13.Créer une table des matières**

Pour créer une table des matières, vous devez choisir les styles des titres, par exemple : Titre 1, Titre 2 et Titre 3 que vous souhaitez inclure dans la table des matières. Microsoft Office Word recherche les titres qui correspondent au titre choisi, formate et applique les retraits au texte conformément au style choisi pour le titre, puis insère la table des matières dans le document.

## **13.1. Marquer du texte en utilisant les styles de titre prédéfinis**

- <span id="page-41-1"></span>Sélectionnez le titre auquel vous souhaitez appliquer un style de titre.
- Sous l'onglet **Accueil**, dans le groupe **Styles**, cliquez sur le style souhaité.
- <span id="page-41-2"></span>Une fois le texte marqué, vous pouvez générer la table des matières.

## **13.2.Créer une table des matières à partir de styles de titres prédéfinis**

- Cliquez à l'endroit où vous souhaitez insérer la table des matières, en général située au début du document.
- Sous l'onglet **Références**, dans le groupe **Table des matières**, cliquez sur **Insérer une table des matières**, puis sur le style de table des matières souhaité.

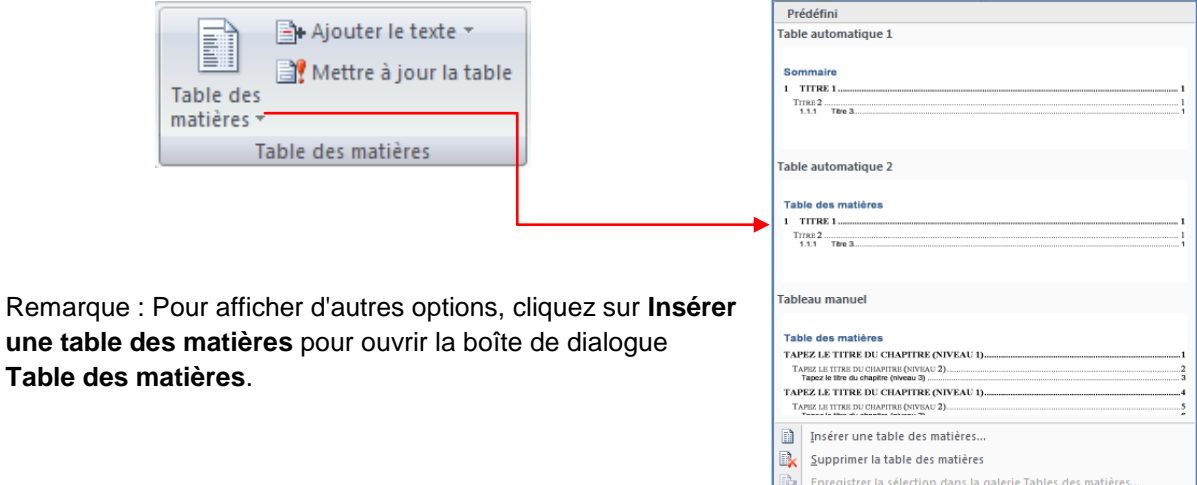

## **13.3. Mettre à jour la table des matières.**

<span id="page-41-3"></span>Si vous avez ajouté ou supprimé des titres ou d'autres entrées de table des matières dans votre document, vous pouvez mettre à jour la table des matières rapidement.

- Sous l'onglet Références, dans le groupe Table des matières, cliquez sur Mettre à jour la table.
- <span id="page-41-4"></span>Cliquez sur Mettre à jour les numéros de page uniquement ou Mettre à jour toute la table.

## **13.4.Supprimer une table des matières**

- Sous l'onglet **Références**, dans le groupe **Table des matières**, cliquez sur **Table des matières**.
- Cliquez sur **Supprimer la table des matières**.

## <span id="page-42-0"></span>**14.Le publipostage ou mailing (en anglais)**

Le processus de fusion et publipostage permet de créer un ensemble de documents, par exemple une lettre type envoyée à un grand nombre de clients, ou une feuille contenant des étiquettes d'adresses. Chaque lettre ou étiquette possède le même type d'informations, mais chaque contenu est unique. Par exemple, dans les lettres adressées à vos clients, chaque lettre peut être personnalisée et afficher le nom du client. Les informations uniques de chaque lettre ou de chaque étiquette proviennent des entrées stockées dans une source de données.

## <span id="page-42-1"></span>**14.1. - Etape 1 : Préparez votre document**

La première chose à faire est de créer votre document en rédigeant les parties qui seront identiques à chaque courrier (en-tête, expéditeur, corps du texte, formule de politesse). C'est ce document qui sera fusionné avec la base de données.

- Démarrez Word.
- Un document vierge s'ouvre par défaut.
- Tapez votre courrier par exemple

Remarque : Laissez-le ouvert car si vous le fermez, les commandes de l'étape suivante ne seront pas disponibles.

- Sous **l'onglet Publipostage**, dans le groupe **Démarrer la fusion et le publipostage**, cliquez sur **Démarrer la fusion et le publipostage**.
- Cliquez sur le type de document que vous souhaitez créer dans la lise qui apparaît.
- Dans notre exemple, *lettres*.

Par exemple, vous pouvez créer les éléments suivants :

*Un lot d'enveloppes* L'adresse d'expéditeur est commune à toutes les enveloppes, mais l'adresse du destinataire est propre à chaque enveloppe.

*Un lot d'étiquettes d'adresses* Chaque étiquette présente le nom et l'adresse d'une personne, mais le nom et l'adresse affiché sur chaque étiquette est unique.

*Un lot de lettres types ou de messages électroniques* Le contenu de base est commun à toutes les lettres ou messages, mais chaque lettre ou message contient des informations spécifiques à chaque destinataire, telles que le nom, l'adresse ou d'autres renseignements personnels.

*Un catalogue ou un répertoire* Le même type d'informations, telles que le nom et la description, est affiché pour chaque élément, mais dans chaque élément, le nom et la description sont uniques. .

## **14.2.- Etape 2 : Connectez le document à une source de données.**

<span id="page-42-2"></span>Pour fusionner les informations dans votre document de base, vous devez relier le document à une source de données ou à un fichier de données.

Définition : C'est la base de données qui sert de source à vos documents. En effet, le but d'un publipostage est de créer de nombreux documents personnalisés en fusionnant un document standard (la lettre type) avec une base de données. Il est donc nécessaire d'avoir une source de données avant de créer votre document.

Pour illustrer cet exemple, nous allons créer nos documents à l'aide de données provenant d'un tableau Excel.

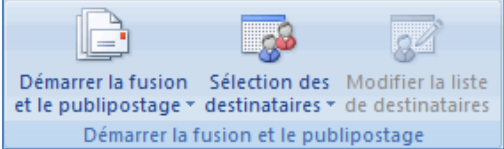

Préparez votre base de données sous Excel

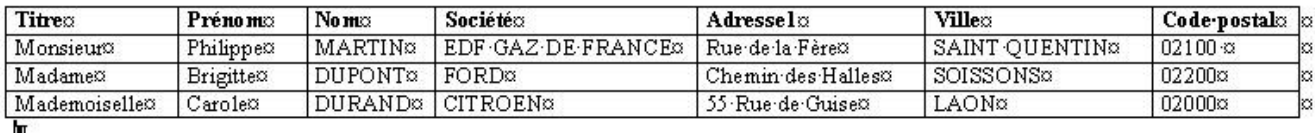

- Sous **l'onglet Publipostage**, dans le groupe **Démarrer la fusion et le publipostage**, cliquez sur **Sélection des destinataires**.
- Ouvrez le fichier Excel contenant la liste des personnes pour lesquelles vous désirez créer un courrier.
- Une boîte de dialogue s'affiche, vérifiez que la zone *première ligne de données contient les en-têtes de colonnes* est bien cochée.
- Cliquez sur **Insérer un champ de fusion** dans le groupe **Champs d'écriture et d'insertion**
- Positionnez le curseur à l'endroit désiré
- Insérez les champs un à un

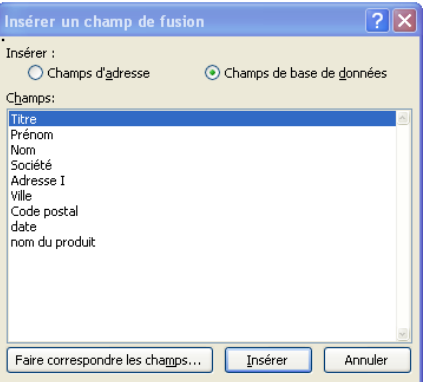

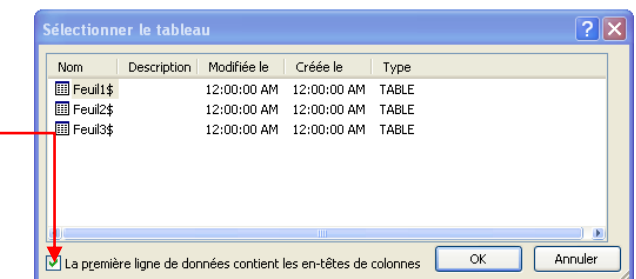

Vous avez la possibilité d'accéder aux différents champs de fusion disponibles en cliquant sur la flèche permettant d'accéder à la liste déroulante.

Note : Pour mettre les champs de fusion en évidence dans votre lettre type, vous pouvez utiliser la fonction *Champs de fusion en surbrillance*.

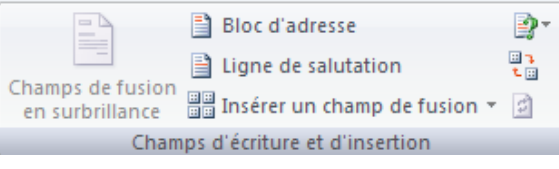

#### Le résultat :

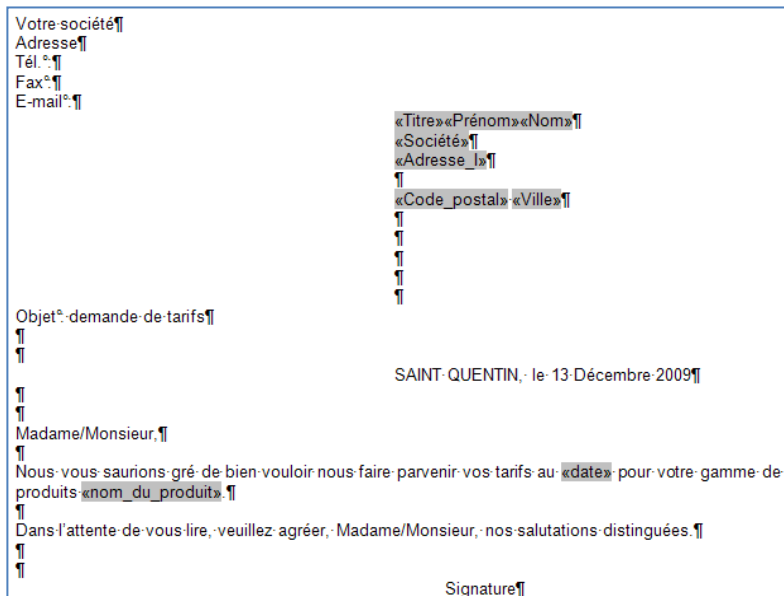

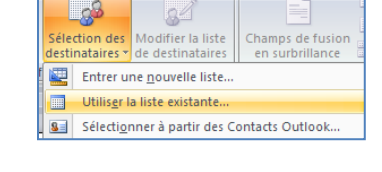

 $\vert 4 \vert 1$ 

**GALLEC** PP

Apercu des

résultats

## **14.3.- Etape 3 : Vérifiez avant de lancer de la fusion.**

<span id="page-44-0"></span>Pour visualiser l'exemple de lettre fusionnée, cliquez sur *Aperçu des résultats*.

Note : Vous avez la possibilité de faire défiler les différents courriers en cliquant sur les flèches.

## <span id="page-44-1"></span>**14.4.- Etape 4 : Fusionnez la lettre type et la base de données.**

Les lettres sont désormais prêtes, vous pouvez lancer la fusion et enregistrer le fichier.

- cliquez sur **Terminer & fusionner**. Cliquez ensuite sur **Modifier des documents individuels**
- Cochez **Tous**, sauf si vous désirez générer uniquement une partie de vos courriers.
- Validez par OK.

processus.

Fusionner vers l'imprimante ? X Imprimer les enregistrements ⊙ Tous ◯ Enregistrement en cours  $\bigcirc$  De : À÷ OK Annuler

Suivez ensuite les étapes une à une

Remarque : si vous êtes sûr de vous, vous pouvez sélectionner directement Imprimer les documents.

Modifier des documents individuels...

Envoyer des messages électroniques..

**Pa** Rechercher un destinataire

Rechercher les erreurs

Imprimer les documents.

 $\parallel$  4 1

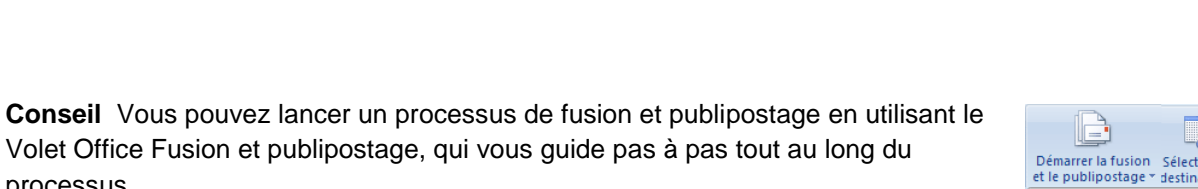

Ieà

Terminer &

fusionner

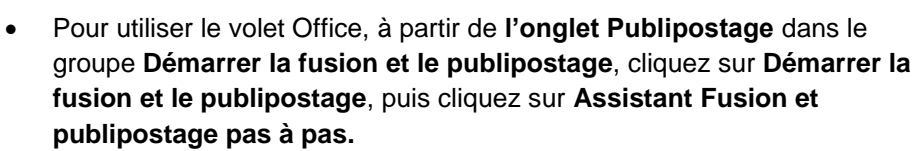

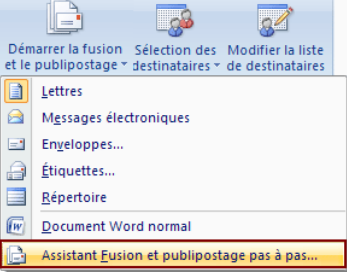

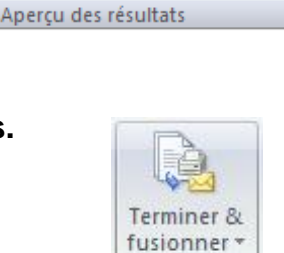

Terminer

Rechercher un destinataire

Rechercher les erreurs

Þ. M

## <span id="page-45-0"></span>**15.Orthographe, grammaire et synonymes**

## **15.1.Afficher les options de vérification**

<span id="page-45-1"></span>Dans la mesure où les fautes d'orthographe et de syntaxe peuvent nuire à la lisibilité et à la compréhension de votre document, vous souhaitez les éviter. Le correcteur de Word entre en action dès que vous saisissez un mot. Pour afficher les options de vérification, procédez comme suit :

Cliquez sur le bouton Microsoft Office , puis cliquez sur Options *Word*.

- Cliquez sur **Vérification**.
- Dans la partie Lors de la correction automatique cochez *Vérifier l'orthographe au cours de la frappe*
- Et *Vérifiez la grammaire et l'orthographe*

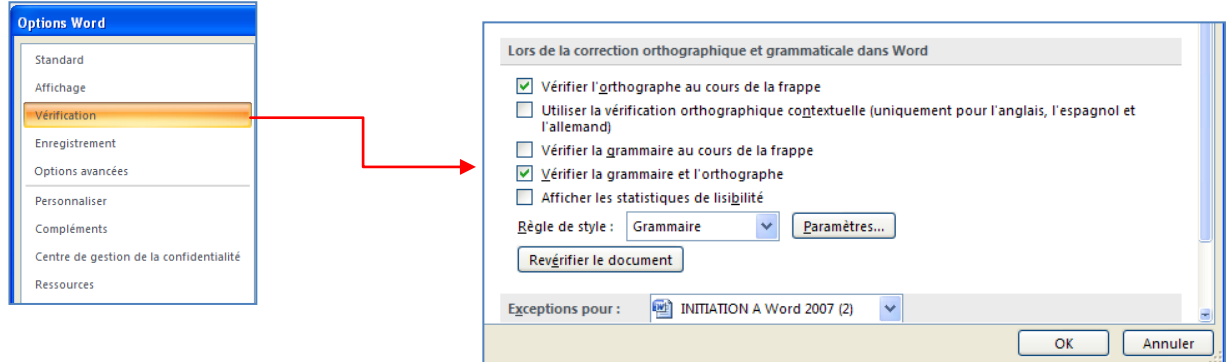

#### *Remarque : Les erreurs de frappe s'affichent en rouge et les erreurs grammaticales en vert.*

Avec: ses 27.200 km2, la Bretagne: s'élence dans l'océan Atlantique, telle une péninsule, le nez au vent. Entourée d'eau-sur-trois-de-ses-côtés, c'est-une-région-martime-par-excellence-(Armor) :- son-littoral-estponctué-de-ports-et-de-côtes-découpées-au-Nord-et-à-l'Ouest, plus-sages-au-Sud.-

A l'intérieur, la terre reprent ses droits : hameaux, champs et pâturages marquent le caractère profondément rural de la région (Argoat). Les alignements de hauteurs, formés par les Monts d'Arrée, les landes de Méné, les Montagnes Noires et les landes de Lanvaux expliquent la faible densité de population dans ces contrées.¶

## **15.2.Vérifiez votre orthographe**

- <span id="page-45-2"></span>Positionnez le curseur au début de votre texte
- Cliquez ensuite sur **Grammaire et Orthographe** du groupe vérification à partir de **l'onglet Révision**

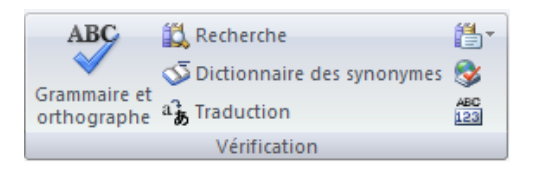

Word s'arrête sur les mots qu'il pense mal orthographié. En effet, le programme ne repère que les mots qui sont répertoriés dans son dictionnaire Une boîte de dialogue s'affiche :

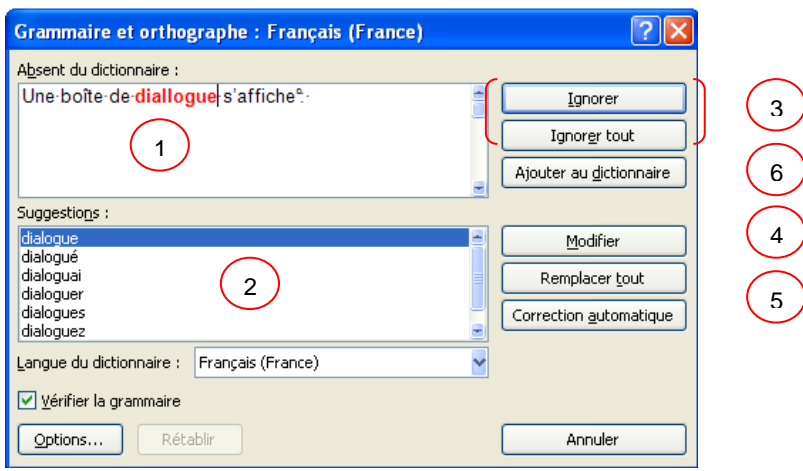

- 1. Dans la première zone, *absent du dictionnaire*, le correcteur affiche en rouge la première erreur
- 2. Dans la deuxième zone, *Suggestions*, le correcteur vous propose quelques suggestions
- 3. Word s'arrête sur un nom propre et vous êtes certain de l'orthographe, cliquez sur **Ignorer** ou **Ignorer tout**
- 4. Pour acception une suggestion cliquez sur le bouton **Modifier**
- 5. Pour remplacer le mot dans tout le document, cliquez sur **Remplacer tout**
- 6. En cliquant sur le bouton **Ajouter au dictionnaire**, Word ajoute ce mot dans son dictionnaire et ne le reconnaîtra plus comme une faute

#### **15.3.Corriger avec la correction automatique**

<span id="page-46-0"></span>Il est impossible de faire certaines fautes avec Word. Exemple, écrivez jamias et Word le corrige automatiquement aussitôt que vous appuyez sur la touche Entrée. C'est tout simplement parce le mot jamais fait partie de la liste des corrections automatiques de Word.

La fonction Correction automatique permet les opérations suivantes :

- **Détection automatique et correction des fautes de frappe et des termes mal orthographiés** Par exemple, si vous tapez **lur** suivi d'un espace, la fonction Correction automatique remplace ce que vous avez tapé par **leur**.
- **Insertion rapide de symboles** Tapez par exemple, **(c)** pour insérer ©. Si la liste des entrées de correction automatique intégrée ne contient pas les symboles que vous souhaitez utiliser, vous pouvez les ajouter.
- **Insertion rapide d'un texte long** Par exemple, si vous devez saisir très souvent l'expression **retour sur investissement**, vous pouvez configurer le programme pour qu'il entre cette phrase automatiquement lorsque vous tapez **rsi**.

#### **15.4.Créer vos propres entrées**

<span id="page-46-1"></span>Si vous savez que vous écrivez faincé au lieu de fiancé, enregistrez le mot en correction automatiquement, Word corrigera automatiquement cette faute.

- Cliquez sur le bouton Microsoft Office , puis cliquez sur Options *Word*.
- Cliquez sur **Vérification**.
- Dans la partie de droite *Modifier la manière dont Word corrige et met en forme le texte*, cliquez sur le bouton *Options de correction automatique.*

 $\overline{\mathbf{a}}$ 

Une boîte de dialogue s'affiche :

- Tapez le mot avec la faute que vous faîtes habituellement dans la *zone Remplacer* et tapez le mot exact dans la *zone Par*
- Cliquez sur **Ajouter**
- Cliquez ensuite sur **OK;**

Remarque : La liste de corrections automatiques est commune à l'ensemble des programmes Office qui prennent en charge la fonction Correction automatique. Cela signifie que lorsque vous ajoutez ou supprimez un terme de cette liste dans l'un des programmes Office, cette modification est reflétée dans les autres programmes.

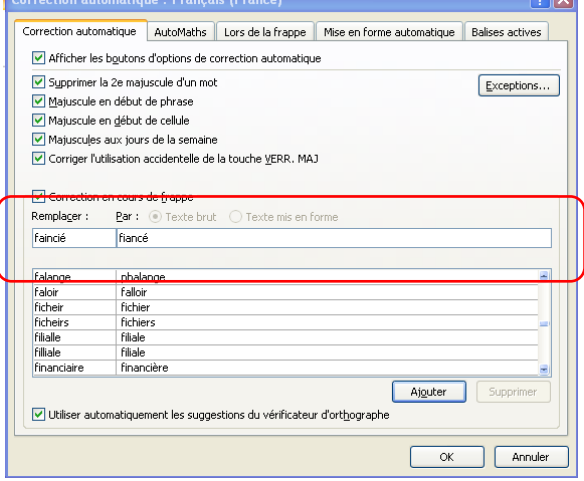

### **15.5.Rechercher un synonyme**

<span id="page-47-0"></span>Un synonyme est un mot qui a la même signification comme par exemple *Petit et minuscule.*

La fonction Rechercher vous permet de rechercher des synonymes mais aussi des antonymes (mots de signification contraire) dans le dictionnaire des synonymes.

- Sélectionnez le mot de votre document (dans notre exemple le mot révision)
- Dans l'onglet **Révision,** cliquez sur **Dictionnaire des synonymes**.

*Le volet Rechercher* s'affiche :

Remarques :

Pour réduire les résultats, choisissez Dictionnaire des synonymes : Français dans la liste située sous le champ Rechercher

Pour remplacer le mot du texte par un synonyme du Volet Rechercher, placez le pointeur de la souris sur le synonyme en question. Cliquez sur la flèche qui apparaît à sa droite et choisissez Insérer

Pour quitter le volet Rechercher, cliquez sur le X situé dans son coin supérieur droit.

Plus rapide :

- Sélectionnez le mot de votre document
- cliquez avec le bouton droit de la souris pour faire apparaître le menu contextuel
- cliquez sur Synonyme

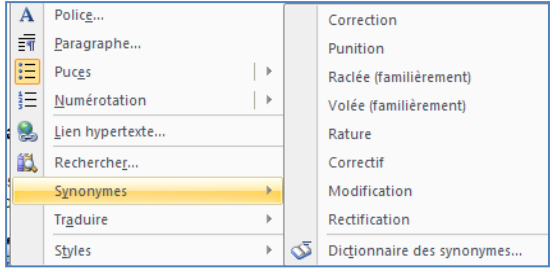

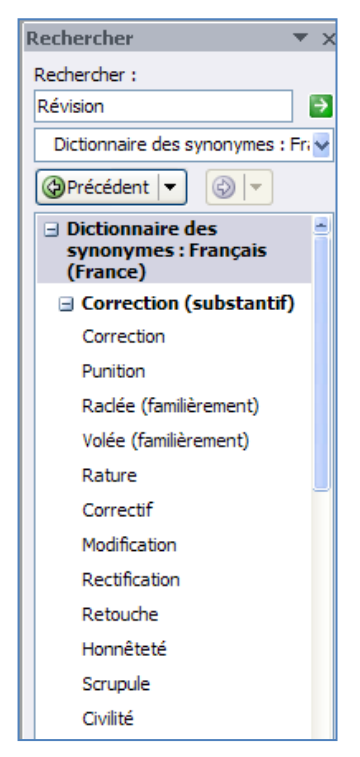

## <span id="page-48-1"></span><span id="page-48-0"></span>**16.L'AFFICHAGE**

## **16.1. Le groupe affichage Document**

Le mode d'affichage "Normal" des anciennes versions de Word, particulièrement utile à la structuration d'un document, a été renommé en mode "Brouillon". Comme tous les autres modes, il est accessible à partir de l'**onglet "Affichage"** dans le groupe **Affichage document** :

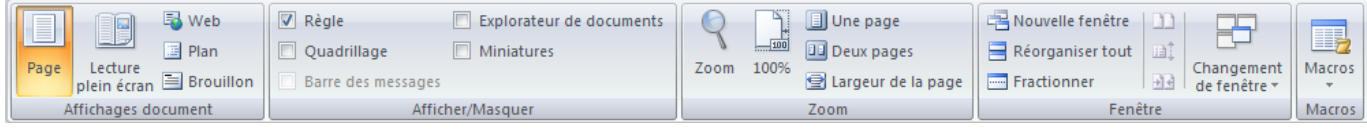

Word offre plusieurs façons d'afficher le document.

Remarque : vous pouvez également passer d'un mode d'affichage à un autre en utilisant les 日日日日 boutons situés au coin inférieur droit de l'écran.

**Page** : C'est le mode que vous allez utiliser le plus souvent. Il vous permet de voir votre document tel qu'il sera sur papier. Mais les autres modes d'affichages ont aussi leurs avantages.

**Lecture plein écran** : Le mode plein écran vous permet de voir votre document au complet. Il y a aussi des options pour travailler sur le document.

**Web** : Le mode Web vous permet de voir comment votre document sera présenté sur Internet. Ce mode est pratique pour les pages Web ainsi que pour les blogs.

**Plan** : Le mode plan vous permet de structurer vos idées que vous voulez présenter dans votre document. Vous pourrez ensuite changer de mode et ajouter le texte nécessaire pour compléter votre document.

<span id="page-48-2"></span>**Brouillon** : Le mode brouillon vous permet de vous concentrer sur la rédaction du document. Vous pourrez toujours apporter des changements à la présentation par après.

#### **16.2.Le groupe Afficher/Masquer**

Word vous permet aussi d'afficher ou de masquer des outils qui peuvent vous aider à préparer vos documents.

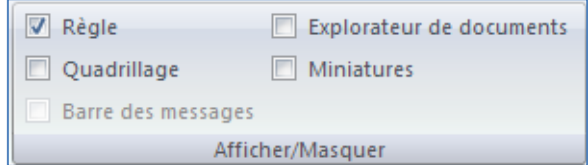

**Règle** : dans les versions précédentes, Word affichait une règle horizontale et verticale autour de votre document qui pouvait servir à positionner précisément les tabulations, un tableau, un titre ou encore une image. Dans la version 2007, ces règles semblent avoir disparues ... mais vous pouvez les afficher de nouveau.

- Dans Word 2007, ouvrez l'onglet **Affichage**.
- Cochez alors la case **Règle** dans la zone **Afficher/Masquer**.

**Quadrillage** : un quadrillage s'affiche sur votre document et vous permet d'aligner vos images ou zones de texte par exemple.

**Barre de messages** : La barre des messages affiche des alertes de sécurité lorsque le document que vous ouvrez comporte du contenu actif potentiellement dangereux. Il peut s'agir, par exemple, d'une macro non signée ou d'une macro signée dont la signature n'est pas valide. Dans ces circonstances, la barre des messages s'affiche par défaut pour vous informer du problème.

**Explorateur de documents** : lorsque vous avez appliqué dans votre document, vous pouvez bénéficier d'un outil pratique pour la navigation, l'explorateur de document.

Cliquez sur **Explorateur de document** dans le groupe **Affichage Masquer**

Un volet apparaît sur la gauche de la fenêtre de saisie et affiche la structure de votre document, ce qui vous permet d'accéder rapidement à une partie précise de votre document, mais aussi savoir où vous vous situez dans le document grâce aux titres en surbrillance dans l'explorateur.

## **Miniatures** :

- Lorsque l'on travaille sur un long document avec Word, il est facile de se perdre. Vous pouvez alors perdre du temps à parcourir tout votre document jusqu'à atteindre la section qui vous intéresse. Avec Word 2007, vous pouvez facilement naviguer dans vos documents grâce à l'affichage sous la forme de miniatures.
- Pour activer l'affichage sous la forme de miniatures, ouvrez l'onglet **Affichage**.
- Dans la zone **Afficher/Masquer**, cochez la case **Miniatures**.
- Un panneau apparaît alors à gauche de l'écran avec les miniatures de toutes les pages de votre document. Les miniatures sont trop petites pour lire le texte, mais vous pouvez voir les images, les tableaux et la structures des pages. Pour atteindre une page, cliquez simplement sur sa miniature.

## <span id="page-49-0"></span>**16.3.Le groupe Zoom**

Vous pouvez choisir la portion du document à afficher à l'écran. Effectuez l'une des opérations suivantes :

- Sous l'onglet **Affichage**, dans le groupe **Zoom**, cliquez sur **Zoom 100%**.
- Sous l'onglet **Affichage**, dans le groupe **Zoom**, cliquez sur **Une page**, **Deux pages** ou **Largeur de page**.

Remarque : vous pouvez également vous servir du zommer, plus rapide.

- Dans la barre d'état, cliquez sur le curseur **Zoom** .
- Réglez le curseur sur le facteur de zoom souhaité, plus petit ou plus grand.

## <span id="page-49-1"></span>**16.4.Le groupe Fenêtre**

**Fractionner** : Le fractionnement d'une fenêtre permet de visionner deux endroits différents d'un document à partir d'une même fenêtre. Dans cette vidéo, vous aborderez deux manières de fractionner l'affichage d'un document Word, ainsi que l'annulation d'un fractionnement.

**Afficher côte à côte** : Pour comparer des documents côté à côté, ouvrez les deux documents que vous souhaitez afficher. Sous l'onglet **Affichage**, dans le groupe **Fenêtre**, cliquez sur **Afficher côte à côte**.

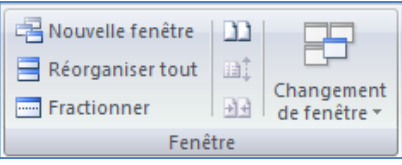

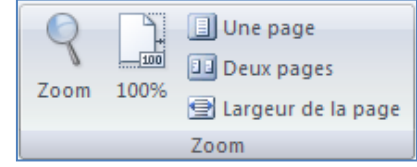

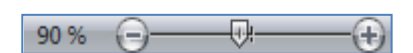